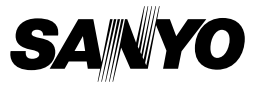

### **GUIDE FOR BASIC OPERATION**

**Dual Camera**

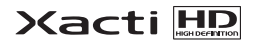

# **VPC-CS1EX VPC-CS1 VPC-CS1GX VPC-CS1PX VPC-CS1TA**

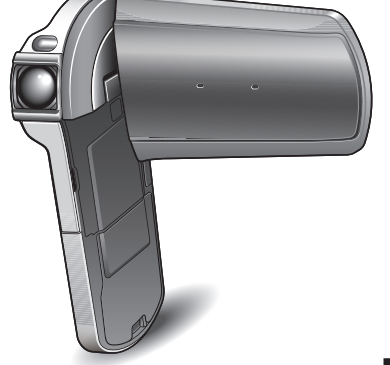

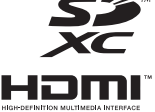

### **Important note**

This manual explains how to safely operate the VPC-CS1EX, VPC-CS1, VPC-CS1GX, VPC-CS1PX and VPC-CS1TA. Any information regarding only one of these products will be labeled as such.

Please read these instructions carefully before using the camera. Make sure to read and understand the separate booklet "SAFETY MANUAL". Keep this manual in a safe place for later reference. Download from Www.Somanuals.com. All Manuals Search And Download.

#### **Warning**

TO PREVENT THE RISK OF FIRE OR ELECTRIC SHOCK, DO NOT EXPOSE THIS APPLIANCE TO RAIN OR MOISTURE

# k**FOR AMERICAN USERS**

The following advisory is included in accordance with the laws of the State of California (USA):

### **WARNING:**

This product contains chemicals, including lead, known to the State of California to cause cancer, birth defects or other reproductive harm. **Wash hands after handling.**

- This equipment has been tested and found to comply with the limits for a Class B digital device, pursuant to Part 15 of the FCC Rules. These limits are designed to provide reasonable protection against harmful interference in a residential installation. This equipment generates, uses and can radiate radio frequency energy and, if not installed and used in accordance with the instructions, may cause harmful interference to radio communications. However, there is no guarantee that interference will not occur in a particular installation. If this equipment does cause harmful interference to radio or television reception, which can be determined by turning the equipment off and on, the user is encouraged to try to correct the interference by one or more of the following measures:
	- Reorient or relocate the receiving antenna.
	- Increase the separation between the equipment and receiver.
	- Connect the equipment into an outlet on a circuit different from that to which the receiver is connected.
	- Consult the dealer or an experienced radio/TV technician for help.
- Changes or modifications not expressly approved by the party responsible for compliance could void the user's authority to operate the equipment.

### **Declaration of Conformity**

Model number: VPC-CS1

Trade Name: SANYO

Responsible party: SANYO North America Corporation

Address: 21605 Plummer Street, Chatsworth, California 91311 Telephone No.: (818) 998-7322

This device complies with Part 15 of the FCC Rules. Operation is subject to the following two conditions:

- (1) this device may not cause harmful interference, and
- (2) this device must accept any interference received, including interference that may cause undesired operation.

# **FOR USERS IN THE USA About the battery charger**

# **IMPORTANT SAFETY INSTRUCTIONS – SAVE THESE INSTRUCTIONS DANGER – TO REDUCE THE RISK OF FIRE OR ELECTRIC SHOCK, CAREFULLY FOLLOW THESE INSTRUCTIONS**

• For connection to a supply not in the U.S.A., use an attachment plug adapter of the proper configuration for the power outlet.

### **• Power Supply Cord:**

Use UL Listed detachable power supply cord - No. 18 AWG, two conductors, rated 10 A, VW-1, 105 ºC, 125/250 V, minimum 1.8 m, maximum 3 m long. Provided with a molded-on, non-polarized attachment plug with a 15 A, 250 V (NEMA 2-15P) configuration or a 15 A, 125 V (NEMA 1-15P) configuration and a molded-on connector which mates with the Power Inlet.

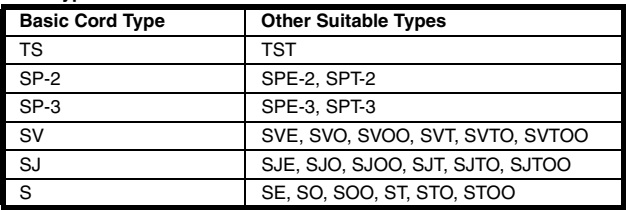

### **Cord Type**

• This device complies with Part 15 of the FCC Rules. Operation is subject to the following two conditions: (1) this device may not cause harmful interference, and (2) this device must accept any interference received, including interference that may cause undesired operation.

# **PARA LOS USUARIOS DE EE.UU. Acerca del cargador de baterías**

# **INSTRUCCIONES IMPORTANTE SOBRE DE SEGURIDAD - GUARDE ESTAS INSTRUCCIONES PELIGRO - PARA REDUCIR EL RIESGO DE INCENDIO O DESCARGAS ELÉCTRICAS, SIGA CUIDADOSAMENTE ESTAS INSTRUCCIONES**

• Para la conexión a una red de alimentación que no sea de EE.UU., utilice el adaptador de enchufe apropiado para la toma de la red.

### h **Cable de alimentación:**

Utilice el cable de alimentación UL desenchufable indicado en la lista - N.° 18 AWG, dos conductores, amperaje nominal de 10 A, VW-1, 105 ºC, 125/ 250 V, mínimo 1,8 m, máximo 3 m de longitud. Provisto de enchufe moldeado, adaptador de enchufe no polarizado con configuración de 15 A, 250 V (NEMA 2-15P), o configuración de 15 A, 125 V (NEMA 1-15P) y conector moldeado que se adapta a la toma de corriente de la red.

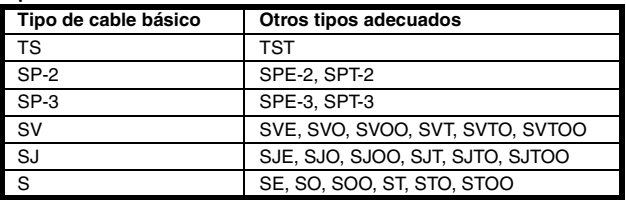

### **Tipo de cable**

• Este dispositivo cumple con lo estipulado en la Parte 15 de las Normativas de la FCC. La operación está sujeta a las dos condiciones siguientes: (1) este dispositivo no puede provocar interferencias nocivas, y (2) este dispositivo debe aceptar las interferencias recibidas, incluidas las interferencias que puedan provocar un funcionamiento no deseado.

**iii** English Download from Www.Somanuals.com. All Manuals Search And Download.

# k**FOR CANADIAN USERS**

• This Class B digital apparatus complies with Canadian ICES-003.

# k**FOR EU USERS**

The symbol mark and recycling systems described below apply to EU countries and do not apply to countries in other areas of the world. Your SANYO product is designed and manufactured with high quality materials and components which can be recycled and/or reused. The symbol mark means that electrical and electronic equipment, batteries and accumulators, at their end-of-life, should be disposed of separately from your household waste.

#### **Note:**

If a chemical symbol is printed beneath the symbol mark, this chemical symbol means that the battery or accumulator contains a heavy metal at a certain concentration. This will be indicated as follows: Hg: mercury, Cd: cadmium, Pb: lead

In the European Union there are separate collection systems for used electrical and electronic equipment, batteries and accumulators.

Please, dispose of them correctly at your local community waste collection/ recycling centre.

Please, help us to conserve the environment we live in!

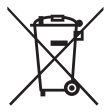

**SANYO Sales & Marketing Europe GmbH** Stahlgruberring 4, D-81829 München, Germany

**SANYO Electric Co., Ltd.** 1-1, Sanyo-cho, Daito City, Osaka 574-8534, Japan

# k**FOR RUSSIAN USERS**

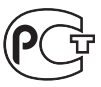

This product is certified by an official certification company which is authorized by the Russian Federation.

A846

English **iv** Download from Www.Somanuals.com. All Manuals Search And Download.

# <span id="page-5-0"></span>**HOW TO READ THIS MANUAL**

#### **For first-time users**

Please read this manual to familiarize yourself with your camera's operation.

```
↓
```
### **To use the various camera features**

The Instruction Manual that explains the features in detail can be obtained from our website [\(page 45\)](#page-67-0).

↓

### **To use additional features**

Visit the Sanyo website to learn how to adjust the camera settings for various shooting scenes. There you'll also find information about the software for playing back data recorded with your camera and for burning (recording) DVDs.

You may find the answers to questions or problems concerning camera operation in the sections ["COMMONLY ASKED QUESTIONS](#page-73-0)" [\(page 51\).](#page-73-0)

### **Symbols used in this manual**

- **HINT** Points giving some extended instructions or special points to pay attention to.
- **CAUTION** Points that require special attention.
- **(page xx)** Refer to the page indicated for detailed information.

# **SHOOT, PLAY BACK AND SAVE**

### **Preparing the camera**

### **1 Insert the battery pack.**

 $<sup>1</sup>$  Open the monitor unit.</sup>

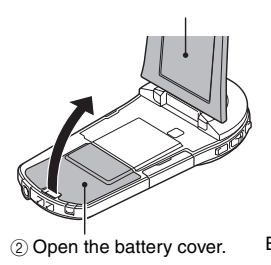

3 Insert the battery pack. \*The battery must be correctly oriented in relation to the terminals.

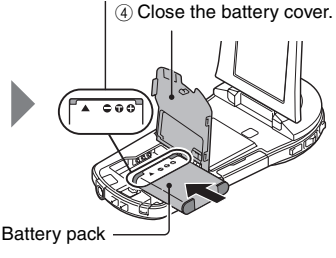

# **2 Insert the SD Memory Card.**

- An SD Memory Card is not included with your camera. Please purchase a commercially sold card.
- $\cdot$  In this manual, the SD Memory Card is referred to as the "card".

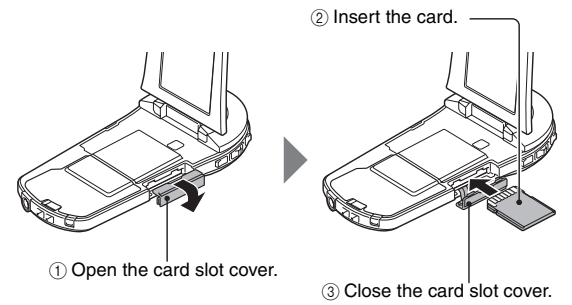

English **vi** Download from Www.Somanuals.com. All Manuals Search And Download.

### **Shooting**

### **1 Press the ON/OFF button for at least 1 second to turn the camera on.**

• If the screen to set the date and time appears, press the MENU button 2 times to cancel it. **For how to set the date and time, see [page 22](#page-44-0).**

# **2 Record.**

### **To record a video clip:**

- Press the  $\lceil \cdot \rceil$  button to begin recording a video clip.
- $\cdot$  Press the  $\lceil \cdot \rceil$  button again to end the recording.

### **To take a photo:**

- $\cdot$  Press the  $\lceil$  1 button.
- A still image is captured.

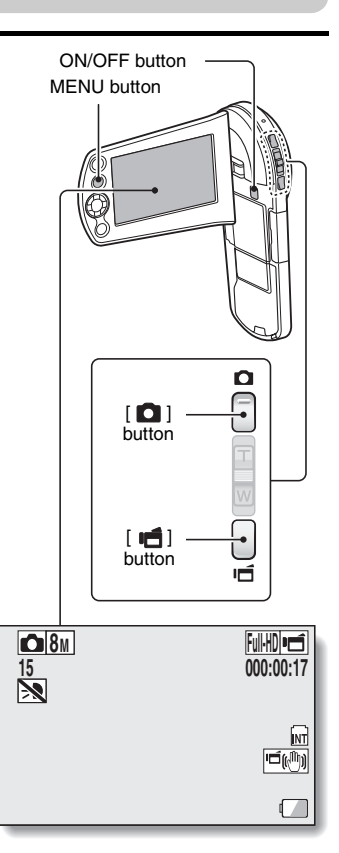

### **Before capturing those important shots, be sure to first take a test shot to confirm that your camera is set up and ready to go**

• Sanyo declines any claim for compensation for recorded contents etc. in case of photographing or recording failure due to a chance camera or card flaw.

### **Playback**

- **1 Press the REC/PLAY button.**
	- $\cdot$  The display changes to the Playback Screen.

### **2 Select the image to play back.**

- Use the arrow keys to move the orange frame to the image you wish to play back.
- $\cdot$  The image information for the framed image is shown in the bottom part of the monitor.

# **3 Press the SET button.**

- Playback begins. **<To return to the recording mode>**
- Press the RFC/PLAY button.

# **Deleting files**

**1 On the screen in step 2, move the orange frame to the file you wish to delete, and press the MENU button.**

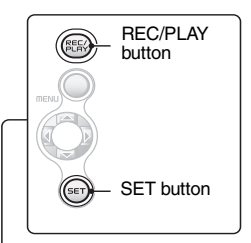

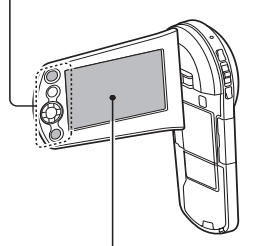

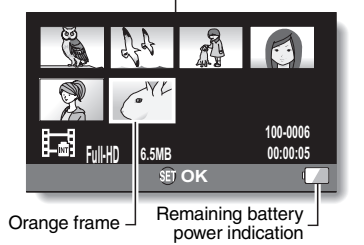

English **viii** Download from Www.Somanuals.com. All Manuals Search And Download.

- **2 Select "DELETE", and press the SET button.**
- **3 Select "DELETE SINGLE", and press the SET button.**
- **4 Select "DELETE", and press the SET button.**  $\cdot$  If you press  $\left[\triangleleft\right]$  or  $\left[\triangleright\right]$ . the screen to delete a different file will appear.
- **5 When you are finished deleting files, press the MENU button.**   $\cdot$  Pressing the MENU button 3 times will return you to the screen in step **2**.

### **When you are finished using the camera...**

Press the ON/OFF button for at least 1 second to turn the camera off.

### **To continue to the next operation...**

Please confirm that your computer is connected to the Internet.

### <span id="page-10-0"></span>**Burn your recorded video clips onto a DVD**

Using the supplied CD-ROM (Xacti Software CD), you can store your captured images on a DVD.

### **Install application program**

### **1 Set the supplied CD-ROM in your computer's DVD drive.**

• The installation window opens.

# **2 Click on [TotalMedia Extreme for SANYO].**

- After clicking on the application program, follow the instructions shown on the monitor to install the program.
- When the window appears requesting to restart your computer, click the [Finish] button to reboot.

### **3 Remove the CD-ROM from the computer's DVD drive.**

#### **<About the Kodak online service>**

• When the installation window closes, a dialog box to connect to the website introducing Kodak's online service appears. Check the [No thanks !] option button, and then click on the [OK] button.

### **Copy data from your camera to the computer**

Connect your camera to a computer, and copy the desired data to the computer.

- **1 Turn on the computer, and use the supplied dedicated USB interface cable to connect your camera to the computer.**
	- Connect the cable between the camera's USB/AV terminal and the computer's USB connector.

### **2 Turn on the camera [\(page 19\)](#page-41-0).** • The USB Connection Screen appears on the camera's monitor. **USB CONNECTION COMPUTER PRINTER CANCEL** SET button

<span id="page-11-0"></span>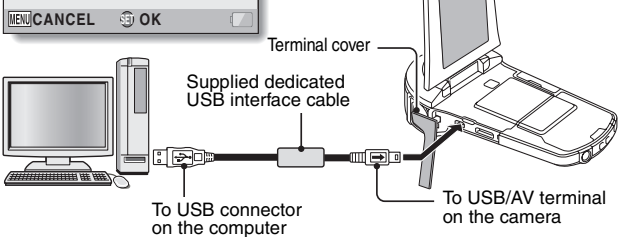

# **3 Select "COMPUTER", and press the SET button.**

• The screen to select the computer connection mode appears.

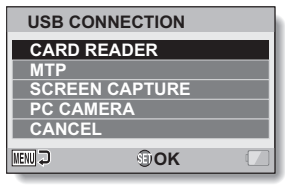

# **4 Select "CARD READER", and press the SET button.**

# **5 Copy data from your camera to a computer.**

• The CD-ROM (Xacti Software CD) includes "TotalMedia Extreme for SANYO" with which photo and video files can be imported en bloc.

#### **HINT**

### **How to open the terminal cover**

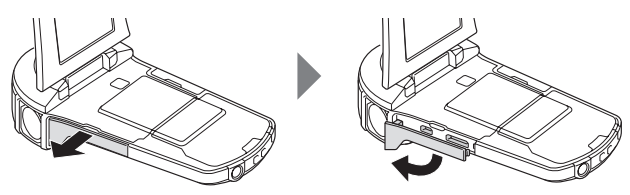

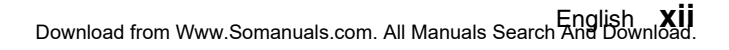

# **Burn video clips onto a DVD (for Windows Vista users)**

Here's how to write your recorded data onto a DVD in the MPEG2 format. For information on other operations, please see the Help file for TotalMedia Extreme.

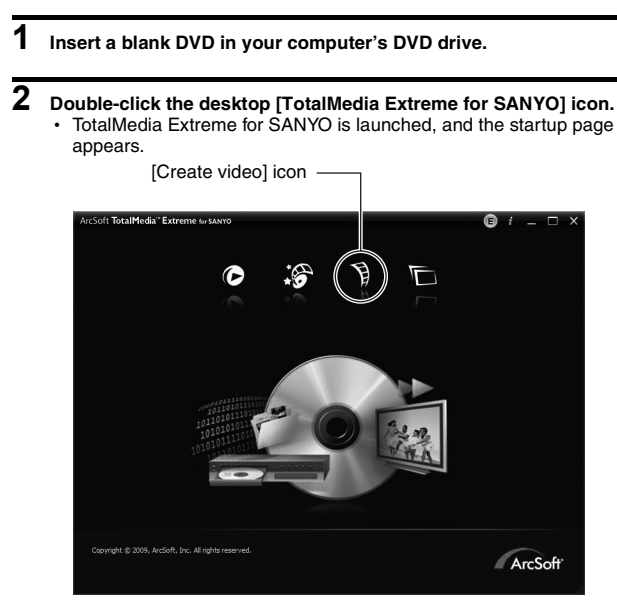

# **3 Click the [Create video] icon.**<br>• The TotalMedia Studio screen appears.

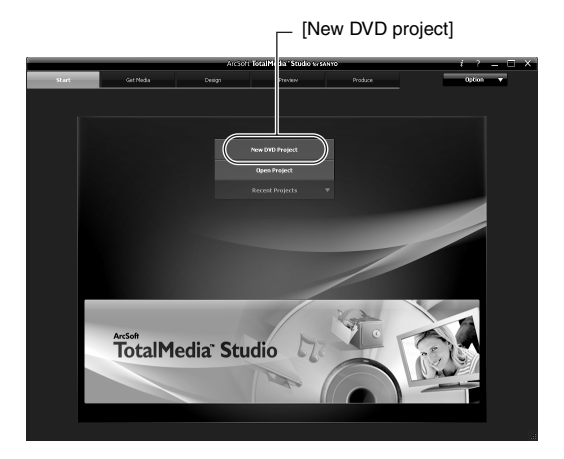

English **xiv** Download from Www.Somanuals.com. All Manuals Search And Download.

# **4 Click [New DVD project].**

• The screen to create a video clip to burn to DVD appears.

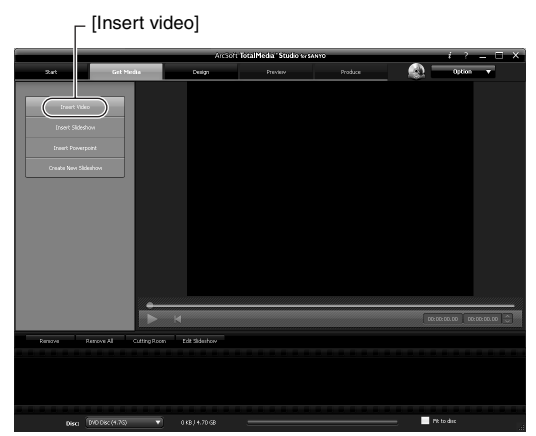

# **5 Click [Insert video].**

- The screen to select the video clip file to burn to DVD appears.
- Click on the file you wish to burn to DVD.
- To select multiple files, keep the [Ctrl] key pressed while selecting files.

# **6 Click the [Open] button.**

• The files you selected in step 5 and the total size of the files to burn to DVD are shown in the lower part of the window.

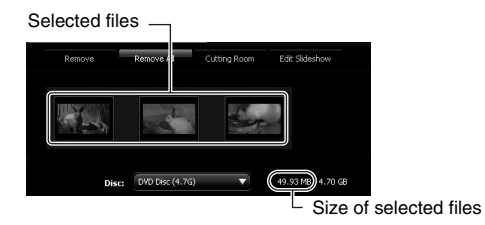

# **7 Click the [Design] tab.**

- The screen to design the title menu that is shown when the DVD is
- played appears. h Select one of the designs.

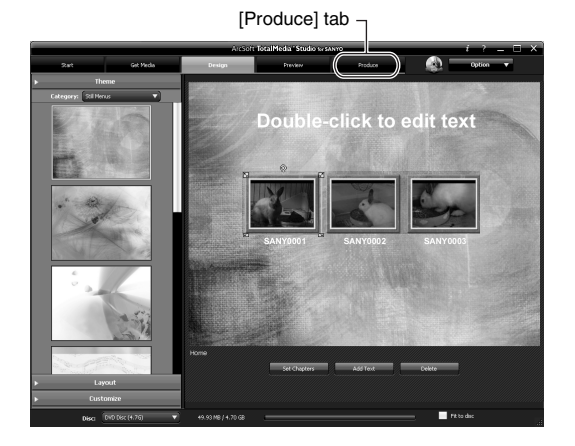

# **8 Click the [Produce] tab.**

• The screen to burn files to the DVD appears.

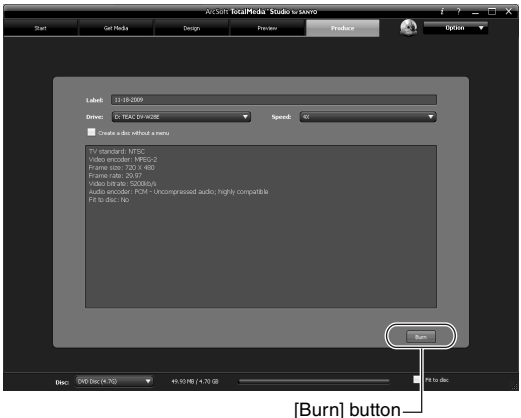

# **9 Click the [Burn] button.**

- A window appears asking if you wish to save the project.
- h Saving the project will save your settings from steps **5** through **7**.
- It is recommended that you save the project if you intend to again edit the same video clips that you burned to DVD.

# **10 Click the [Yes] button.**

- The screen to save the project appears.
- Assign a suitable file name for the project.

# **11 Click the [Save] button.**

- The current project is saved, and the DVD burn process begins.
- When the burn process is completed, a window appears to inform you that the process is done. Remove the DVD from the computer's DVD drive.

# **12 Click the [OK] button.**

• You are returned to the screen to burn files to DVD.

# **13 Click the [**n**] close button in the upper right corner.**

• You are returned to the top page.

# **14 Click the [**n**] close button in the upper right corner.**

• TotalMedia Extreme for SANYO is exited.

### **HINT**

#### **About software upgrades**

• For information concerning TotalMedia Extreme upgrades, please go to the following website:

http://www.arcsoft.com/en-us/index.asp

• If TotalMedia Extreme is launched while you are connected to the Internet, automatic program update notifications may appear.

#### **To use Blu-ray Disc or AVCHD**

• The version of TotalMedia Extreme that accompanies your camera cannot be used to burn these formats. To purchase a different version, please refer to the following website.

http://sanyo.com/xacti/english/

### **CAUTION**

#### **Does the window requesting confirmation to enable the MPEG-2 Codec appear?**

When using TotalMedia Extreme for the first time, a window requesting you to confirm activation of the MPEG-2 Codec appears during the procedure. The MPEG-2 Codec must be activated in order to burn files to a DVD. Complete the following procedure to activate the MPEG-2 Codec.

- Note that your computer must be connected to the Internet in order to complete this procedure. Please confirm that your computer is connected to the Internet.
- 1 **When the window requesting confirmation to activate the MPEG-2 Codec appears, click the [Yes] button.**
	- The ArcSoft website appears.
- 2 **Click on [Special downloads].**
	- The window appears for you to enter your email address, name, license ID, etc.
	- Enter the correct information.
	- The license ID is located on the back card of the supplied CD-ROM.
- 3 **Click the [Submit] button.**
	- Soon thereafter, the URL for the download to activate the MPEG-2 Codec will be sent to the email address you entered in step  $(2)$ .
- 4 **Click the download URL link.**
	- The program will be downloaded to your computer.
- 5 **Double-click the icon for the downloaded program.**
	- Follow the instructions to activate the MPEG-2 Codec.
	- DVD burning via the TotalMedia Extreme program is now enabled.
	- When the procedure above has been completed, continue to the procedure to burn to DVD.

### **United States/Canada**

Tel: +1-510-979-5599 Web: http://www.arcsoft.com/support/ E-mail Support: http://www.arcsoft.com/public/ content\_page.asp?pageID=83 Hours: M-F from 9:00am - 5:00pm (Pacific Standard Time, excluding holidays observed by ArcSoft) Language: English

### **Europe**

Tel: +353 (0) 61-702087 Web: http://www.arcsoft.com/en/support Email Support: eurosupport@arcsoft.com Hours: M-Th from 8:30am - 5:30pm GMT (excluding holidays observed by ArcSofts Affilitate) F from 8:30am - 5:00pm GMT (excluding holidays observed by ArcSoft's Affilitate) (Adjusted for daylight savings time when applicable) Language: English, French, Italian, German, Spanish and Dutch

### **China**

Tel: +86 (0) 571-88210575 Web: http://www.arcsoft.com.cn/support E-Mail Support: support@arcsoft.com.cn Hours: M-F 8:30am-5:30pm (Beijing local time) (excluding holidays observed by ArcSoft) Language: Chinese

Download from Www.Somanuals.com. All Manuals Search And Download.

# **CONTENTS**

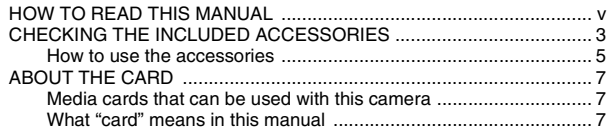

### **[SETUP](#page-30-0)**

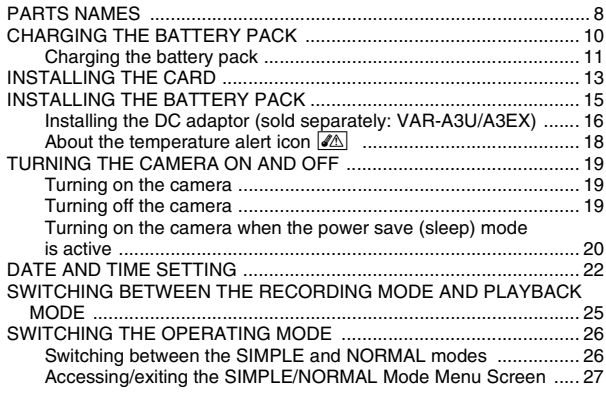

### **[SHOOTING](#page-53-0)**

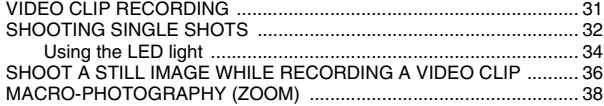

### **[PLAYBACK](#page-61-0)**

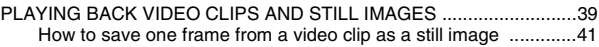

### **[CONNECTING TO A TV](#page-64-0)**

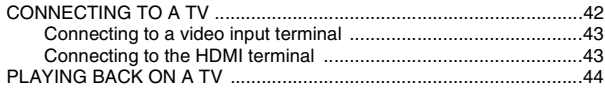

### **[OBTAINING THE INSTRUCTION MANUAL](#page-67-1)**

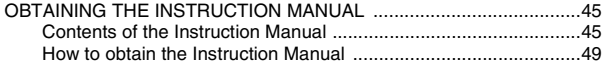

### **[ABOUT THE EYE-FI TRANSFER FEATURE](#page-72-0)**

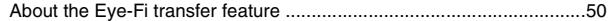

### **[APPENDICES](#page-73-1)**

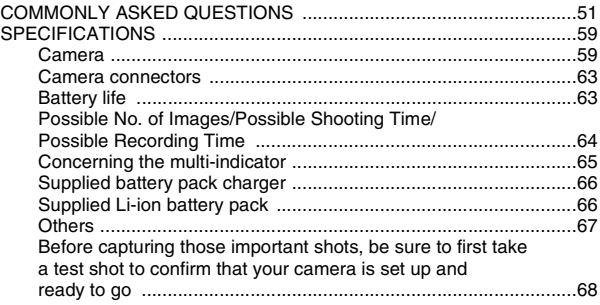

# <span id="page-25-0"></span>**CHECKING THE INCLUDED ACCESSORIES**

i **Xacti Software CD (CD-ROM) [\(page x\)](#page-10-0): 1**

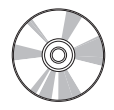

**• Lithium-ion battery pack charger and power cord: 1**

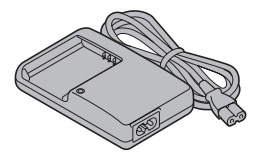

**• Dedicated AV interface cable [\(page 43\)](#page-65-2): 1**

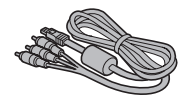

**• Li-ion battery pack: 1** 

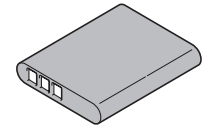

i **Dedicated USB interface cabl[e \(page xi\):](#page-11-0) 1**

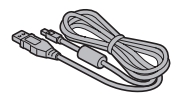

- i **Handstrap [\(page 5\):](#page-27-1) 1**
	- **\* To prevent from dropping the camera, be sure to attach the handstrap.**

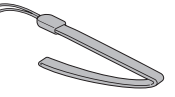

- **OPERATION**
- Lens cap [\(page 6\):](#page-28-0) 1 **GUIDE FOR BASIC**

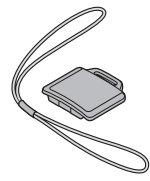

**3** English Download from Www.Somanuals.com. All Manuals Search And Download.

 $\bullet$  **SAFETY MANUAL (safety precautions booklet) Please read this booklet carefully before using the camera.**

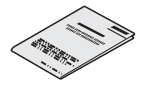

**• QUICK GUIDE** 

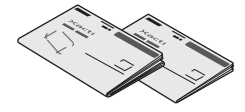

# <span id="page-27-0"></span>**How to use the accessories**

<span id="page-27-1"></span>**Handstrap** 

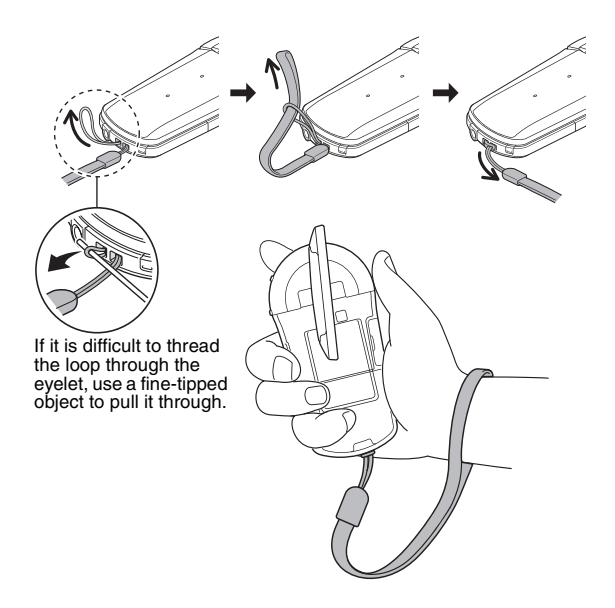

<span id="page-28-0"></span>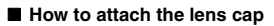

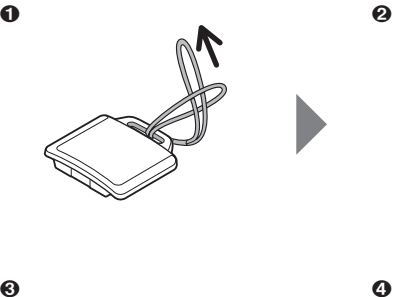

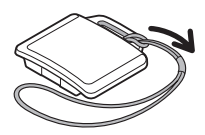

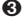

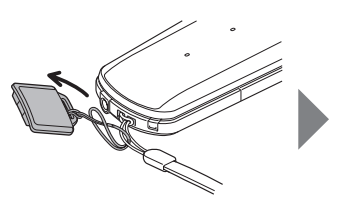

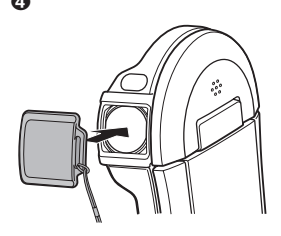

# <span id="page-29-0"></span>**ABOUT THE CARD**

### <span id="page-29-1"></span>**Media cards that can be used with this camera**

The type of card that can be inserted into and used with this camera is:

- SD Memory Card
- SDHC Memory Card
- SDXC Memory Card

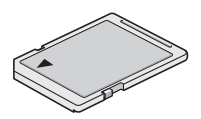

# <span id="page-29-2"></span>**What "card" means in this manual**

• In this manual, SD Memory Cards, SDHC Memory Cards and SDXC Memory Cards that can be used in this dual camera are referred to as "card".

# <span id="page-30-1"></span><span id="page-30-0"></span>**PARTS NAMES**

### **Front**

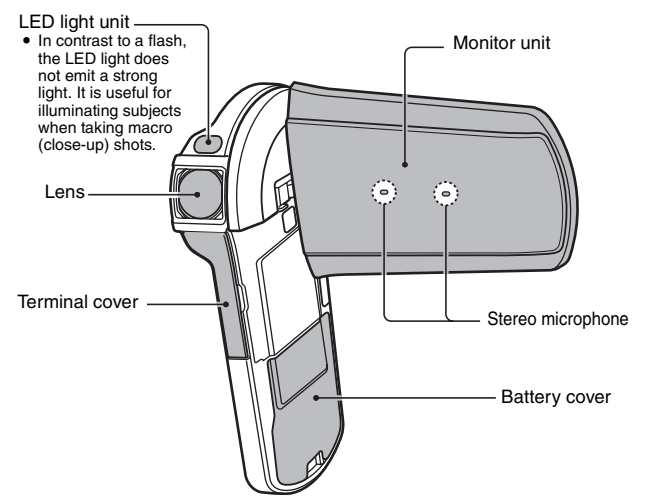

**Bottom**

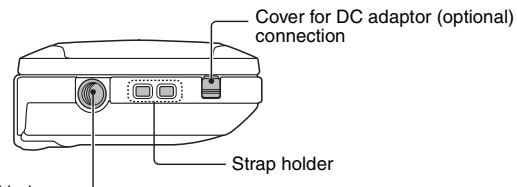

Tripod stand hole -

- Affix the camera to the tripod before opening the monitor unit.
- When closing the monitor unit, be sure to first detach it from the tripod.

English **8** Download from Www.Somanuals.com. All Manuals Search And Download.

### **Rear**

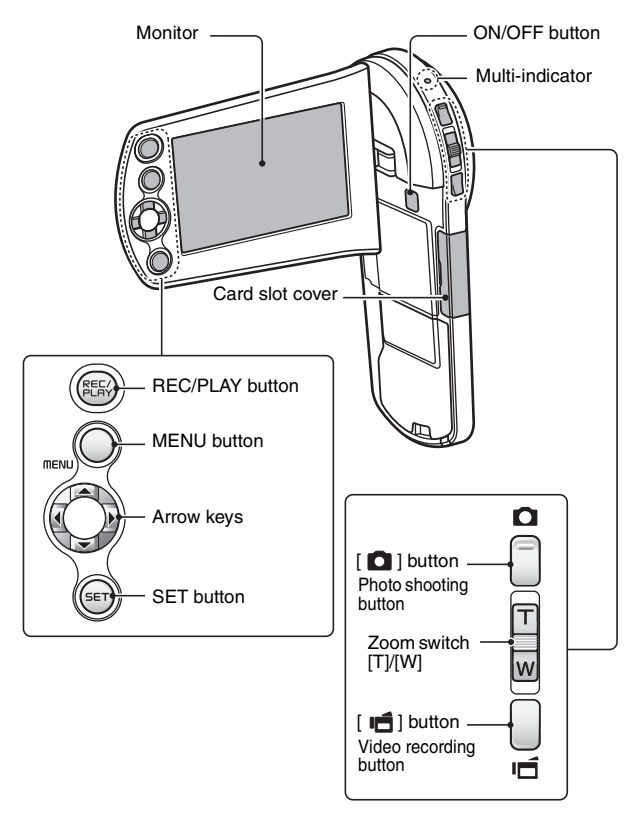

# <span id="page-32-0"></span>**CHARGING THE BATTERY PACK**

Please charge the supplied battery pack before using it.

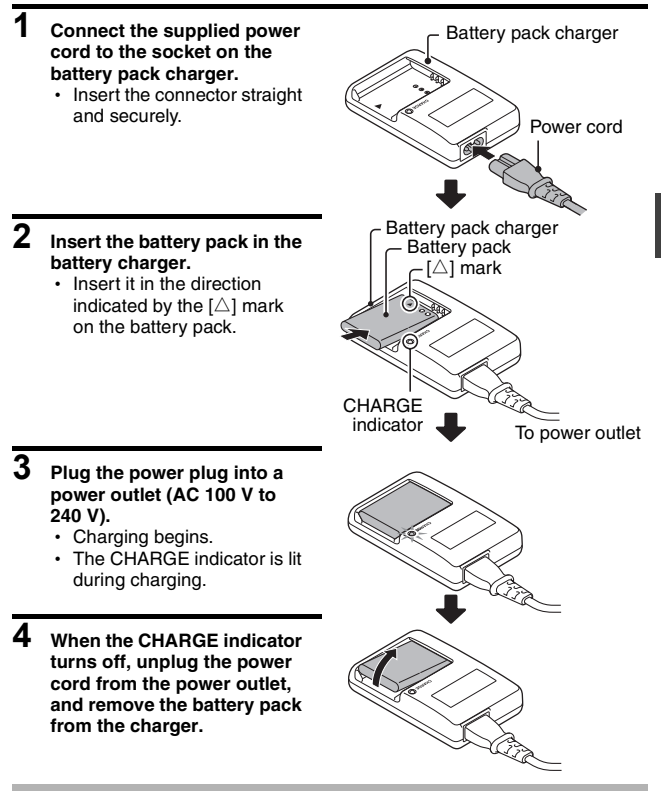

### **HINT**

• Charging takes approximately 120 min.

# <span id="page-33-0"></span>**Charging the battery pack**

Be sure to fully charge the supplied or separately sold battery pack before using it in your camera. For charging the battery pack, use the supplied charger.

Charge the battery pack if it is being used for the first time, and recharge it whenever the remaining charge is low.

#### **Does the battery pack feel hot?**

- During charging, the charger and battery pack will be warm. This is normal and does not indicate a malfunction.
- **If there is interference to your TV or radio during charging...**
- Move the battery pack and charger further away from the TV or radio.

### **Ambient temperature during charging**

- It is recommended that the ambient temperature during charging be between about 10 °C and 35 °C (50 °F and 95 °F). Due to the characteristics of the battery pack, at temperatures below 0 °C (32 °F), it may not be possible to sufficiently charge it.
- When the battery pack temperature is high, the safety function may be activated and halt charging.

### **Charge a battery pack in the following cases**

- A battery pack which has not been used for a long time
- Newly purchased battery pack

### **FOR AMERICAN USERS:**

• Use a UL Listed, 1.8 to 3 m (6 to 10 ft.), Type SPT-2 or NiSPT-2, AWG No.18 power supply cord, rated for 125 V 7 A, with a non-polarized NEMA 1-15P plug rated for 125 V 15 A.

### **About the CHARGE indicator**

The CHARGE indicator shows the status of the battery pack and the charger. Please refer to the following table if the indicator flashes abnormally.

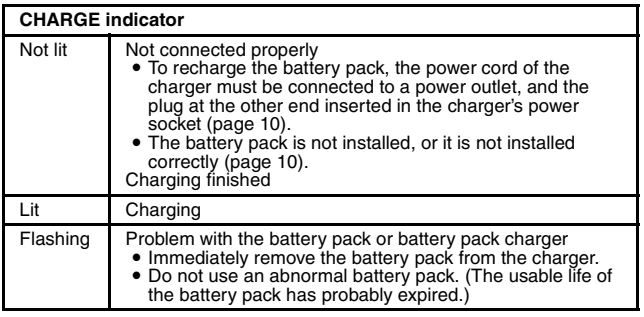

### **CAUTION**

**Do not charge the battery pack immediately after the camera has been in continuous use for a long time**

• The battery pack becomes hot when the camera is used continuously for a long time. If you attempt to charge the battery pack in this state, the safety function may be activated and it may not be possible to charge the battery pack. Wait until the battery pack has cooled down before attempting to charge it.

# <span id="page-35-0"></span>**INSTALLING THE CARD**

Be sure to format a newly purchased card or one that was used in another device before using it in your camera [\(page 14\)](#page-36-0). If an unformatted card is used, the card itself may become unusable.

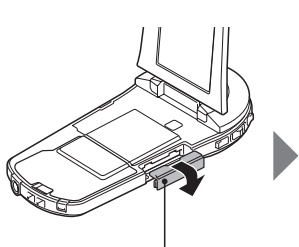

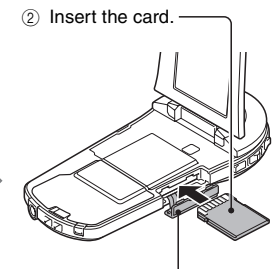

1 Open the card slot cover. 3 Close the card slot cover.

#### **<When removing the card...>**

• To remove the card, press it in, and then release. The card will protrude slightly, and you can then pull it out.

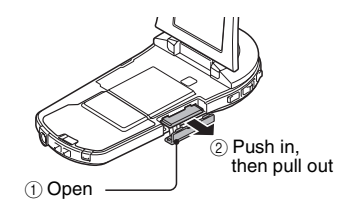
**SETUP**

#### **CAUTION**

#### **Do not attempt to forcibly remove the card**

• Doing so may damage the card or the stored files.

#### **If the multi-indicator is flashing red...**

• Never remove the card when the multi-indicator is flashing red, as doing so may result in loss of files stored in the card.

#### **HINT**

#### **To format a card**

- $(1)$  Insert the card in the camera, and press the ON/OFF button [\(pages 13](#page-35-0)) [and 19\)](#page-41-0).
- 2 Set the camera to the NORMAL mod[e \(page 26\)](#page-48-0).
- 3 Press the MENU button.
- $\overline{4}$  Select the  $\overline{F}$  tab, and press the SET button.
- 5 Select "FORMAT" and press the SET button.
	- The Format Screen appears. Follow the instructions on the screen to format the card.

#### **Shooting without a card installed**

• When a card is installed, images are recorded to and played back from the card. When no card is installed, images are recorded to and played back from the camera's internal memory. When the camera is turned on with no card installed, the internal memory icon  $\overline{m}$  is shown on the monitor to let you know that the images you capture will be saved to the camera's internal memory.

# **INSTALLING THE BATTERY PACK**

Please charge the supplied battery pack before using it.

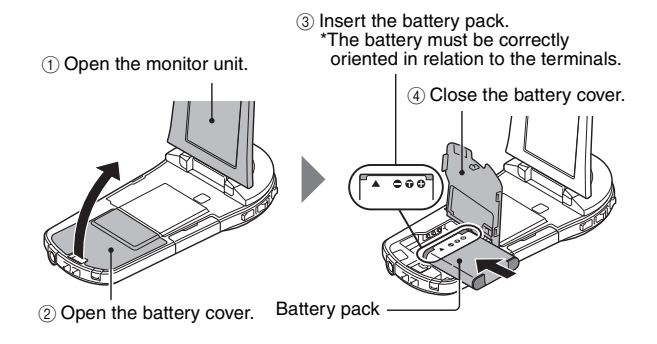

#### **Installing the DC adaptor (sold separately: VAR-A3U/A3EX)**

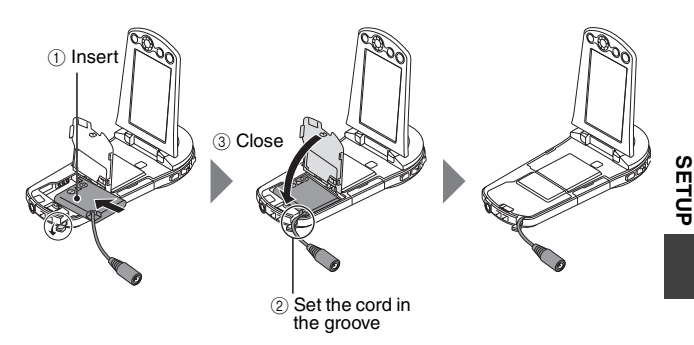

#### **CAUTION**

#### **Does the battery pack appear swollen?**

• The lithium-ion battery used in this camera may expand slightly when stored in a hot environment or repeatedly used, but this is not a safety hazard. However, a battery that is difficult to insert because it has become swollen may then be impossible to extract from the battery compartment. In this case, please discontinue its use and replace it with a new battery.

#### **Do not use the battery with the outer covering or label removed**

• Doing so may result in malfunction.

#### **HINT**

#### **About the internal backup battery**

• This camera's internal battery serves to maintain the date and time settings, as well as the shooting settings. The backup battery will be fully charged when the battery pack is kept in the camera continuously for about 2 days. In the fully charged state, the backup battery will maintain the camera settings for about 7 days.

**When not using the camera for a long time, remove the battery pack**

• A small amount of power is still used even if the camera is turned off, and it is therefore recommended that the battery pack be removed from the camera if it is not going to be used for a long time. Note that when the battery pack is removed for a long period, the time and date settings may be cleared. Before using your camera again, be sure to confirm that the camera settings are correct.

#### **To prolong the life of the battery pack**

- $\bullet$  Although the battery pack is an expendable item, you can maximize the life of the battery by heeding the following suggestions.
	- Do not leave the battery under the hot summer sun or exposed to other high-temperature environments.
	- Do not continually recharge the battery when it is already fully charged. After fully charging it once, for example, use it for a while to partially discharge it before recharging it again.
	- When the battery is not to be used for a long time, if possible store the partially charged (not fully charged) battery in a cool environment.

## **About the temperature alert icon** \

During camera use, if the temperature of the battery or inside the camera (excluding the battery) rises, a temperature alert icon  $\mathbb{Z}$  will appear as described below.

#### **K** When the battery or internal camera (excluding battery) temperature **rises during use**

- During camera use, if the temperature of the battery or inside the camera (excluding the battery) rises, a  $\mathbb{Z}$  icon lights on the monitor. It is still possible to record and play back even when the  $\mathbb{Z}$  icon is lit; however it is advised that you discontinue use as soon as possible and turn the camera off.
- If the temperature rises further, the  $\boxed{\mathbb{Z}\Delta}$  icon will start to flash, and the camera will turn off automatically. The camera cannot be turned on until the temperature has dropped (or as long as the  $\mathbb{Z}$  icon remains flashing). Please wait until the temperature has dropped before resuming use.
- During video recording, a countdown indicator will show the time starting about 15 seconds before shutdown. When the indicator shows 0 seconds, recording stops.
- If the camera is turned off while the temperature is high (that is, while the  $\sqrt{\mathbb{A}}$  icon is flashing), it cannot be turned on again until the temperature has dropped (or as long as the  $\sqrt{\mathbb{A}}$  icon remains flashing).

# <span id="page-41-1"></span><span id="page-41-0"></span>**TURNING THE CAMERA ON AND OFF**

## **Turning on the camera**

- **1 Open the monitor unit, and press the ON/OFF button for at least 1 second.**
	- If you briefly press the ON/OFF button, once, the camera will switch to the power save mode.

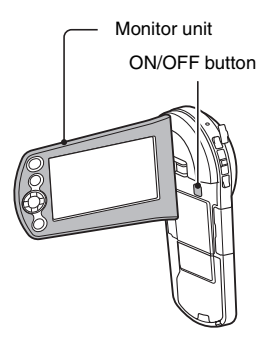

## **Turning off the camera**

- **1 Press the ON/OFF button for at least 1 second.**
	- The camera turns off.

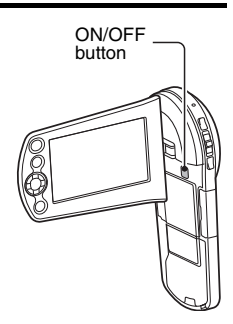

#### **Turning on the camera when the power save (sleep) mode is active**

In order to preserve battery pack power, the power save (sleep) function will automatically turn off the camera after about 1 minute of no use during shooting, or about 5 minutes of no use during playback (factory-preset setting).

- When the power save mode is active, you can restore the power by any of the following methods:
	- **Press the ON/OFF button.**
	- Press the [ **Q** ] button.
	- **Open the monitor unit.**
- After the power save mode has been active for about 1 hour, the camera will switch to the standby mode. In this case, you can restore the power by pressing the ON/OFF button, or by closing and then opening the monitor unit.
- When the AC adaptor is connected, the power save mode will become active about 5 minutes after the camera is turned on (factory-preset setting).
- When the camera is connected to a computer or printer, the power save mode becomes active after about 12 hours.

#### **HINT**

#### **To immediately activate the power save mode**

• Press the ON/OFF button briefly to activate the power save function.

#### **About the standby mode**

• To turn off the camera only briefly, you can close the monitor unit to put the camera in the standby mode. The standby mode uses almost no power. When the monitor unit is opened again, the camera turns on immediately and you are ready to shoot or view images without any delay.

#### **CAUTION**

#### **If the**  $\overline{[} \circledcirc?$  **icon appears...**

- When a picture is taken, the date and time it was captured are recorded with it. If the date and time settings have not been completed (page 22). the date and time cannot be recorded with the captured images. For this reason, immediately after the camera is turned on, the "Set date and time" reminder briefly appears, after which the  $\circledcirc$ ? icon is shown on the Recording Screen. To have the date and time recorded with the images, please complete this setting before capturing images.
	- <Caution>
	- Due to the characteristics of the camera, the outer surface may become warm during use, but this does not indicate a malfunction.
	- If the camera starts to feel uncomfortably hot during use, you might temporarily discontinue use until it cools down, or try holding it in your other hand for a while.

Please use a tripod or other support when using the camera for a long time.

# <span id="page-44-0"></span>**DATE AND TIME SETTING**

The camera will record the date and time an image or audio recording is taken so that you can display them during playback. Therefore, before capturing images, make sure the correct date and time are set.

 $\cdot$  To correct the date and time setting, please see under **HINT** on [page 24](#page-46-0).

Example: To set the clock to 7:30 p.m. on December 24, 2010

#### **1 Turn on the camera [\(page 19\),](#page-41-0) and press the SET button.**

- The Clock Set Screen appears.
- Follow the procedures below to enable or disable the date display during playback, to set the display format for the date, and to set the date and time.
- To display the Recording or Playback Screen, press the MENU button 2 times.

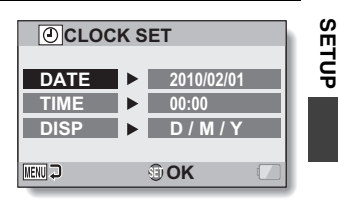

## **2 Set the date.**

- 1 Select "DATE".
- 2 Press the SET button.
	- The Set Date Screen appears.
- 3 Set the date to "2010/12/24".
	- The date is set in the following order: Set the year  $\rightarrow$  Set the month  $\rightarrow$  Set the day.
	- $\cdot$  Press [ $\triangleleft$ ] or [ $\triangleright$ ] to select year, month or day. Press [ $\blacktriangle$ ] or [▼] to increase or decrease the number.
- 4 Press the SET button.

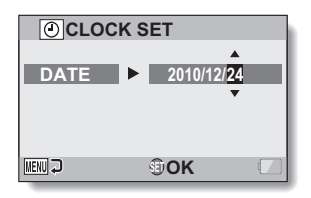

English **22** Download from Www.Somanuals.com. All Manuals Search And Download.

## **3 Set the clock.**

- 1 Select "TIME".
- 2 Press the SET button.
	- The Set Time Screen appears.
- 3 Set the time to "19:30".
	- $\cdot$  The time is set in the following order: Set the hour  $\rightarrow$  Set the minute.
	- A 24-hour clock is used for the time display.
- 4 Press the SET button.

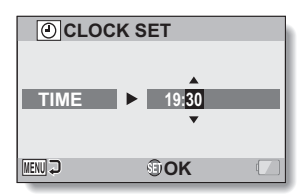

- **4 Set the order in which the date is displayed during playback.** (1) Select "DISP".  $(2)$  Press the SET button. • The Set Date Format Screen
	- appears.
	- $\circledR$  Press [A] or [ $\nabla$ ].
		- Press  $[A]$  to change the displayed date order as follows:

$$
\longrightarrow D / M / Y \rightarrow Y / M / D \rightarrow M / D / Y \longrightarrow
$$

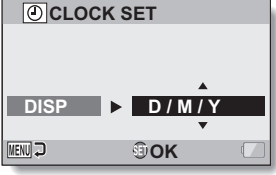

Press  $[\nabla]$  to change it in the reverse order.

4 Press the SET button.

# **SETUP**

## **5 Press the MENU button.**

- The date and time setting is completed.
- To display the Recording or Playback Screen, press the MENU button.

#### <span id="page-46-0"></span>**HINT**

• Under normal conditions, while the battery pack is being replaced, an internal battery will maintain the date and time settings. However, there is a small chance the settings may be lost (the backup will last for about 7 days). It is recommended to check that the date and time settings are still correct after replacing the battery pack and before shooting or recording of any type (follow step **1**).

#### **To correct the date and time settings**

- $(i)$  Turn on the camera.
- 2 Display the Option Setting Menu [1 \(page 29\)](#page-51-0).
- 3 Select "CLOCK SET" and press the SET button.
	- The screen to set the date and time appears.
	- The current date and time settings are shown.
- 4 Select the line you wish to change, and make the correction.

# <span id="page-47-1"></span><span id="page-47-0"></span>**SWITCHING BETWEEN THE RECORDING MODE AND PLAYBACK MODE**

Switch between the recording mode (for recording) and the playback mode (for viewing your recorded images).

## **1 Turn on the camera [\(page 19\)](#page-41-0).**

## **2 Press the REC/PLAY button.**

- The mode changes.
- The mode changes each time the REC/PLAY button is pressed.

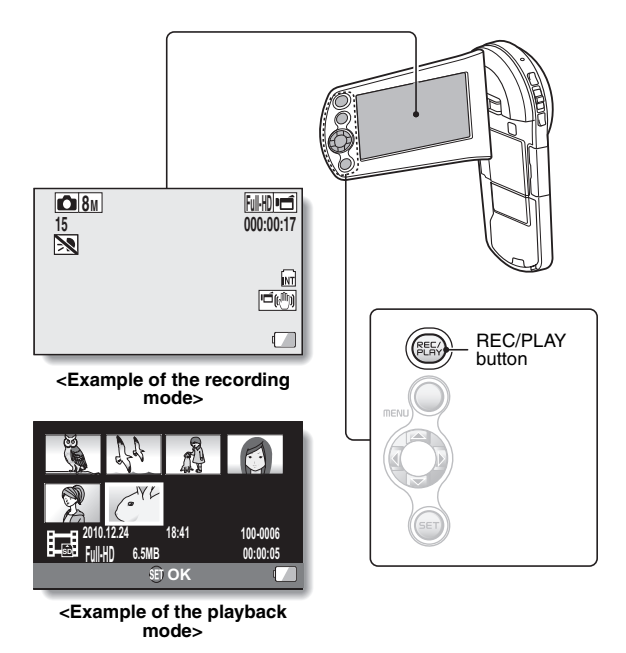

# <span id="page-48-1"></span>**SWITCHING THE OPERATING MODE**

The "SIMPLE mode" comprises only those functions that are most often used and necessary to operate the camera, while the "NORMAL mode" enables full use of all the camera's many functions. Select the mode that is suitable for your purposes.

### <span id="page-48-0"></span>**Switching between the SIMPLE and NORMAL modes**

## **1 Turn on the camera [\(page 19\).](#page-41-0)**

• The previous mode is active.

## **2 Press the MENU button.**

• The Menu Screen for the active mode appears.

#### **3 Select the operating mode icon, and press the SET button.**

- Switch from the SIMPLE mode to the NORMAL mode, or from the NORMAL mode to the SIMPLE mode.
- Press the MENU button to cancel the Menu Screen.

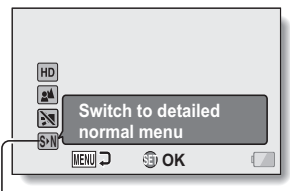

Operating mode icon

**<SIMPLE Mode Menu Screen>**

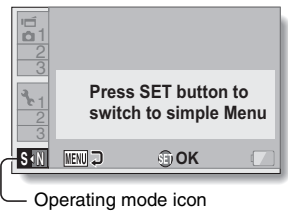

**<NORMAL Mode Menu Screen>**

**SETU** 

#### <span id="page-49-0"></span>**Accessing/exiting the SIMPLE/NORMAL Mode Menu Screen**

**1 Set the camera to the recording or playback mode [\(page 25\).](#page-47-0)**

**2 Select the desired operating mod[e \(page 26\)](#page-48-1).**

## **3 If the Menu Screen is not displayed, press the MENU button.**

- The Menu Screen appears.
- To cancel the Menu Screen, press the MENU button.

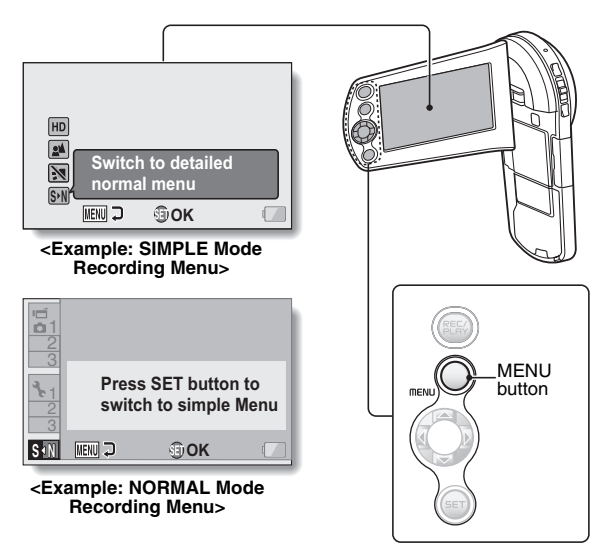

#### **4 Press [**I**] or [**J**] to select the item you wish to change, and press the SET button.**

• The Setting Screen for the selected item appears.

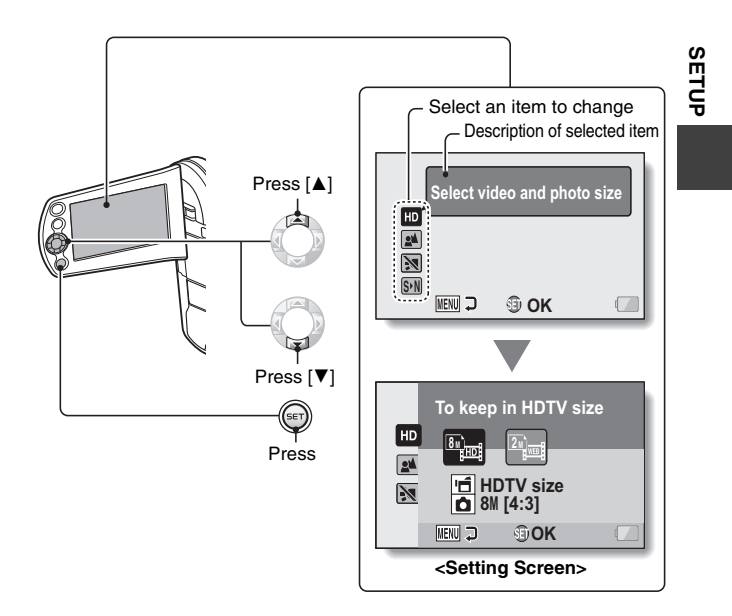

## <span id="page-51-0"></span>**Using the NORMAL Mode Menu**

## **4 Press [**I**] or [**J**] to select a tab.**

• The Menu Screen for the selected tab appears.

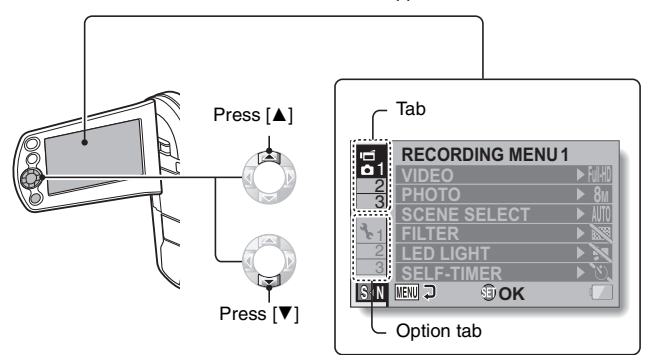

 $\overline{5}$  **Press** [ $\blacktriangleright$ ].

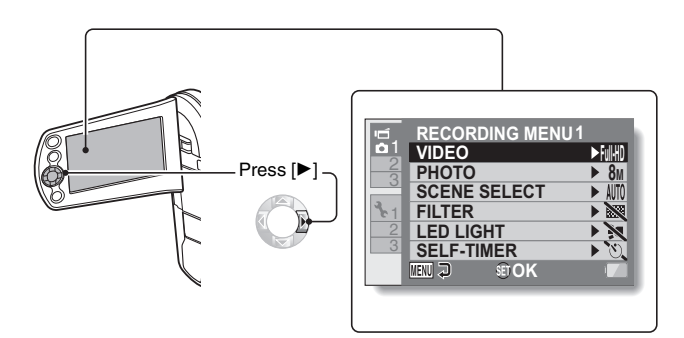

#### **6 Press [**I**] or [**J**] to select the item you wish to change, and press the SET button.**

- The Setting Screen for the selected item appears.
- To return to the Menu Screen, press the MENU button.

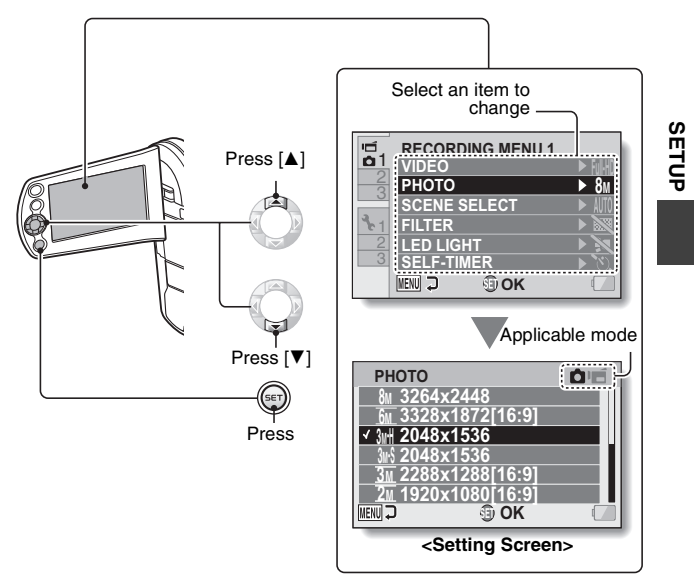

#### **HINT About the applicable mode indicator**

- This indicator shows the shooting mode(s) for which the selected setting is effective.
	- : This setting is effective during still image shooting.
	- : This setting is effective during video clip recording.
		- : This setting is effective during still image shooting and video clip recording.

English **30** Download from Www.Somanuals.com. All Manuals Search And Download.

# <span id="page-53-0"></span>**VIDEO CLIP RECORDING**

**1 Turn on the camera [\(page 19\)](#page-41-1), and set it to the recording mod[e \(page 25\)](#page-47-1).**

# **2 Press the [ ] button.**

- Recording begins.
- It is not necessary to keep the [ $\Box$ ] button pressed while recording.
- When the remaining recording time available for the currently recording clip becomes little, a countdown of the remaining recording time appears on the display.

## **3 End the recording.**

h Press the [ ] button again  $\mathbf{r}$  to stop recording.

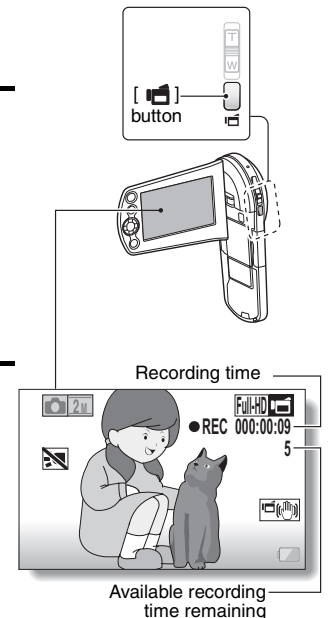

**31** English Download from Www.Somanuals.com. All Manuals Search And Download.

# <span id="page-54-0"></span>**SHOOTING SINGLE SHOTS**

Capture a still image (single-shot).

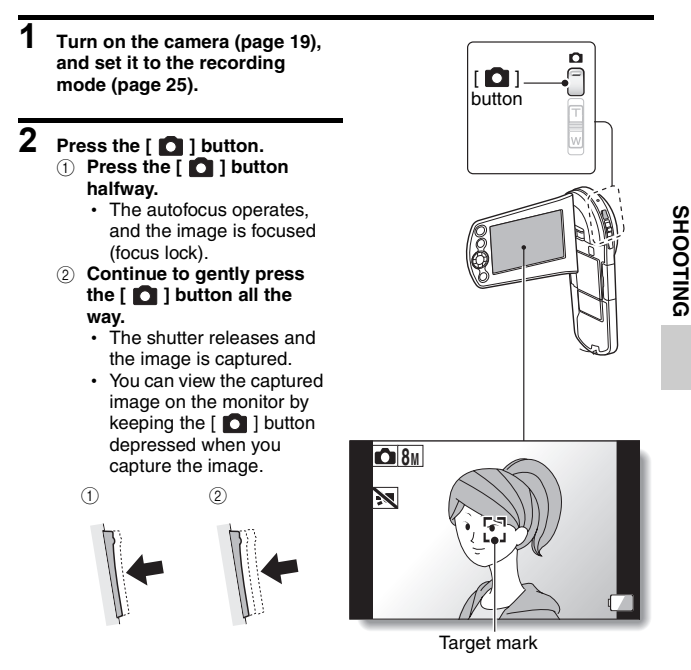

#### **HINT**

#### **Adjusting the monitor brightness**

• While the Recording Screen is active, you can quickly access the screen for adjusting the brightness of the monitor by pressing the MENU button for at least 1 second.

#### **What is the camera focusing on?**

- $\bullet$  A target mark  $\Box$  on the monitor shows the area the camera is focusing on.
- The camera automatically determines the correct focus by measuring from 9 different focus points within the shooting area. If the target mark is at a position that is different from the point you wish to focus on, you can refocus, for example, by changing the shooting angle.
- The large target mark appears when the camera focuses on a wide area in the center of the screen.

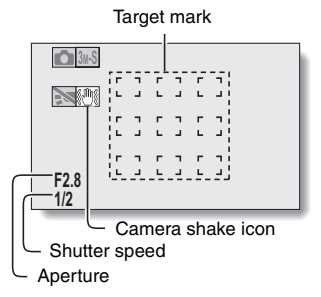

#### **The focus and exposure can be locked (in the NORMAL mode)**

- By assigning an operation shortcut to an arrow ke[y \(page 45\)](#page-67-0), you can set the autofocus or the exposure to a fixed setting. When the exposure setting is fixed, the  $\overline{AB}$  icon appears on the monitor; when the autofocus setting is fixed, the  $\overline{M\widehat{a}}$  icon appears on the monitor.
- When the focus rang[e \(page 45\)](#page-67-0) setting or scene select setting is changed, the focus lock is released.

#### **The shutter speed and aperture are displayed (in the NORMAL mode)**

• The shutter speed and aperture settings are shown on the Recording Screen. You can use them as a reference when shooting.

#### **If the camera shake icon**  $\mathbb{C}$  **appears... (in the NORMAL mode)**

- During still image shooting, if the shutter speed is slow and the possibility that the image may be blurred due to camera shake becomes high, the camera shake icon may appear on the monitor. In this case, use a tripod to stabilize the camera when shooting.
- When shooting with the scene select function set to the fireworks  $\approx$ mode, the camera shake icon always appears, but this is normal.

#### **Does it seem to take a long time to save images?**

• When shooting in dimly lit conditions, it may take some time to save the data to the card.

## **Using the LED light**

The LED light can be used for macro photography to illuminate close-up subjects in dimly lit surroundings.

When using the LED light, set the focus range (page [45\)](#page-67-0) to super macro  $\boxed{\mathcal{P}}$ .

- **1 Display the SIMPLE Mode Recording Menu [\(page 27\)](#page-49-0), select the LED light setting, and press the SET button.**
	- The screen to select the LED light operation appears.

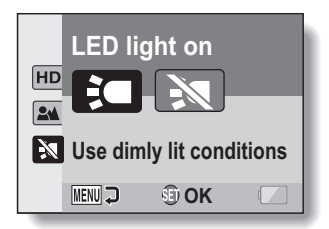

1: The LED light operates regardless of the shooting conditions.

- $\mathbb{R}$ : The LED light is disabled regardless of the shooting conditions.
- **2 Select the desired LED light operation, and press the SET button.** • This completes the LED light operation setting.
- **3** Press the [  $\Box$  ] button to take the picture or the [  $\Box$  ] button to **begin recording.**

#### **CAUTION**

#### **Is the recorded image dark?**

- In contrast to a flash, the LED light does not emit a strong light. It is useful for illuminating subjects when taking macro (close-up) shots.
- When the LED light is used, the edges of the captured image may appear dark.

#### **Do not touch the LED light unit when shooting**

• The LED light becomes very hot and may cause a burn. Avoid touching the LED light when shooting.

#### **HINT**

#### **About using the LED light**

- The LED light turns off after about 8 minutes.
- A video clip using the LED light continuously can be recorded for about 8 minutes. About 30 seconds before recording ends, a countdown display is shown in the monitor.
- By assigning an operation shortcut to an arrow key [\(page 45\),](#page-67-0) you will be able to change the LED light mode from the Recording Screen (in the NORMAL mode).

# **SHOOT A STILL IMAGE WHILE RECORDING A VIDEO CLIP**

You can capture a still image (a single-shot) while recording a video clip.

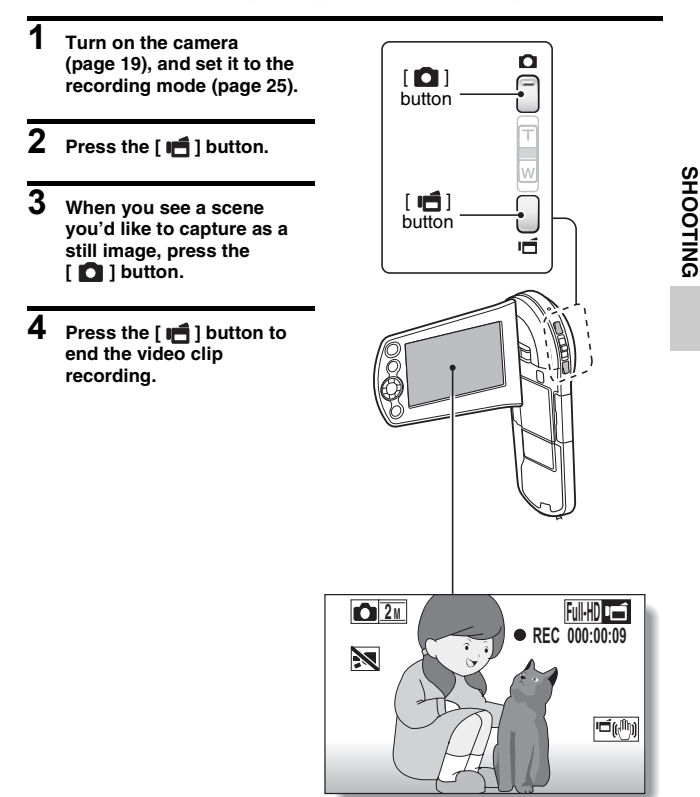

English **36** Download from Www.Somanuals.com. All Manuals Search And Download.

#### **HINT**

• When the remaining video recording time becomes approximately 50 seconds, it will no longer be possible to capture a still image while recording a video clip. The exact remaining recording time at which this occurs will differ depending on the subject and on the recording size [\(page 45\),](#page-67-0) as well as on the video clip recording mod[e \(page 45\)](#page-67-0). If you intend to capture a still image while recording a video clip, it is suggested that you take note of the remaining video recording time.

#### **About the recording size of still images**

• The size of a still image captured during video clip recording depends on the video clip recording size.

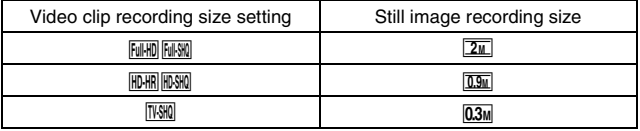

- It is not possible to capture a still image when recording a video clip in the  $\sqrt{3}$  mode.
- It is not possible to capture sequential shots.

# **MACRO-PHOTOGRAPHY (ZOOM)**

Your camera has two zoom functions: optical zoom and digital zoom.

- **1 Point the camera lens at the subject.**
- **2 Push the zoom switch toward [T/**]**] or [W/**P**] to compose the desired image.**

 $[T/\odot]$ : Zoom in on the subject.  $[W/|\mathbf{E}|]$ : Zoom out.

- When the zoom switch is pushed, the zoom bar appears on the monitor.
- When the optical zoom factor is at maximum, zooming stops temporarily. When the zoom switch is pushed toward the  $[T/\sim]$  side again, the mode changes to the digital zoom mode and zooming continues.

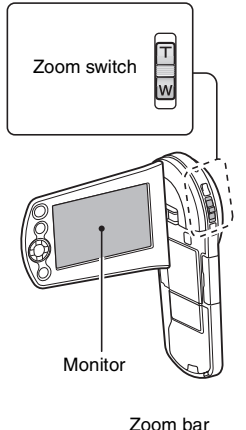

SHOOTING **SHOOTING**

## **3 Take the picture.**

For video clip recording, see [page 31](#page-53-0).

For shooting single shots, see [page 32](#page-54-0).

For shooting sequential shots, see [page 45.](#page-67-0)

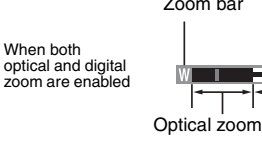

Digital zoom (yellow)

When optical zoom only is enabled

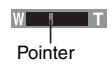

# **PLAYING BACK VIDEO CLIPS AND STILL IMAGES**

**1 Set the camera to the playback mode [\(page 25\)](#page-47-1). 2 Select the image to play back.** Orange frame • Use the arrow keys to move the orange frame to the file you wish to play back.  $\mathbb{A}$   $\Box$ • The image information for the framed image is shown at the bottom of the screen. **100-0006 2010. 12.24 18:41 3 Press the SET button. 6.5MB 00:00:05 Full-HD SD SET OK** • The image you selected in step **2** is displayed fullscreen. • If a video clip was selected, playback begins. **<To return to the screen to select playback files>** Press  $[\nabla]$ . Arrow keys

SET button SET button

## **Video clip playback operation**

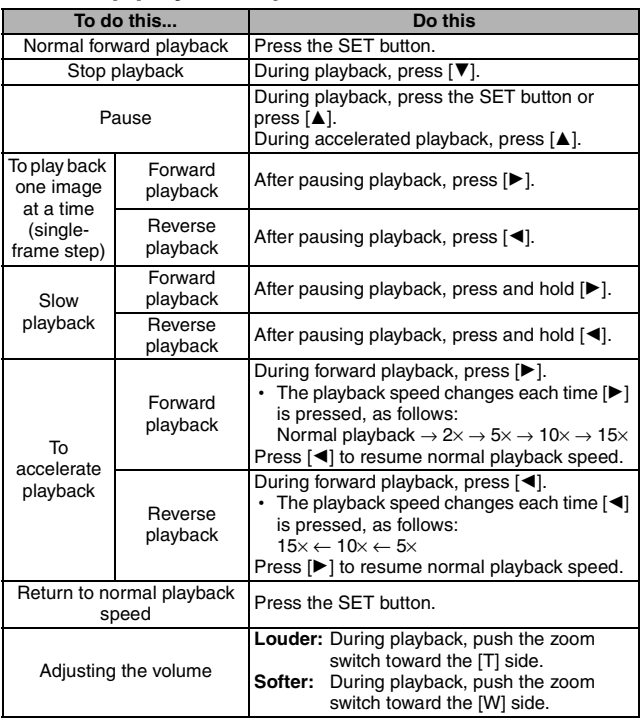

#### **HINT**

#### **If the <b>BH** appears on the playback Screen...

• The **Hill** icon appear[s](#page-67-0) when playing back a file that was saved in segments  $(page 45)$ .

PLAYBACK **PLAYBACK**

#### **How to save one frame from a video clip as a still image**

**1 Play back the video clip. Pause the playback at the point you wish to "snap" a photo.**

## **2** Press the [ **1** ] button.

• The screen to select the aspect ratio of the still image appears. Select the desired aspect ratio, and press the  $\Box$  button. Note, however, that if the video clip aspect ratio is 4:3, you cannot select 16:9.

#### **HINT**

#### **The file size for a video clip is very large**

- Therefore, be aware that if the video clip is uploaded to a computer to be played back, the computer may not be able to play back the video fast enough, making it appear jerky. (The video will always be displayed properly on the camera monitor or a television.)
- Depending on the card, recording may end even before the possible recording time indicated.

#### **Display the video clip playback point**

- During video clip playback, press the MENU button for at least 1 second to display a bar showing the current playback point in the video clip.
- Press the MENU button for about 1 second to cancel the bar.

#### **CAUTION**

#### **During video clip playback, the sound of a motor is audible...**

• During recording, the sound of the optical zoom movement or autofocus movement was recorded. This is not a malfunction.

#### **If no audio is heard...**

• The audio is not played back when the video clip is played back in the frame-by-frame, slow-motion, fast playback or reverse playback mode.

# English **42** Download from Www.Somanuals.com. All Manuals Search And Download.

# **CONNECTING TO A TV**

By connecting the camera to a TV, you can play back the recorded files on the TV.

#### **CAUTION**

#### **Insert and pull out the cable carefully**

- When connecting the cables, make sure that the cable plugs are correctly oriented and that they match the shapes of the terminal sockets on the devices. Push the plugs in straight when connecting them. If undue force is used to connect a cable, it may permanently damage the connector pins in the terminal socket.
- $\bullet$  Do not use excessive force when connecting and disconnecting cables.

**About image output:** The image output destination differs depending on the camera status.

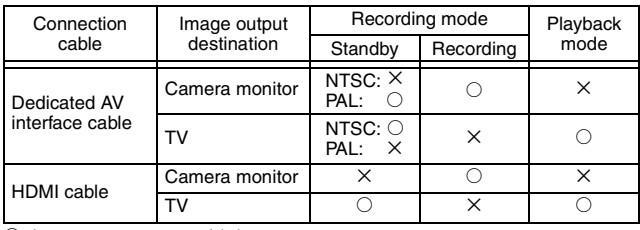

 $\circ$ : Images are output  $\times$ : Images are not output

#### **HINT**

• HDMI, the HDMI logo and High-Definition Multimedia Interface are trademarks or registered trademarks of HDMI Licensing, LLC.

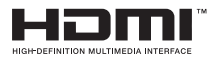

## **Connecting to a video input terminal**

Use the supplied dedicated AV interface cable to connect to a TV.

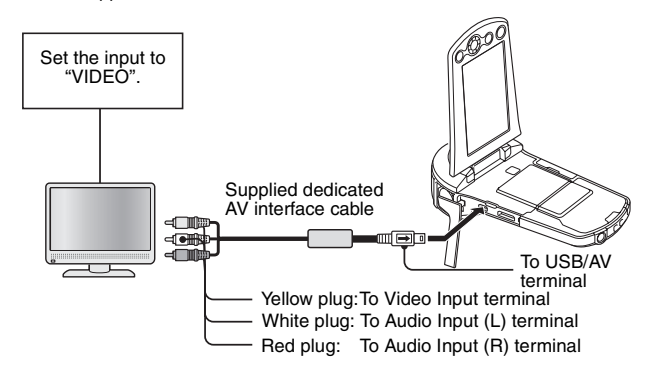

## **Connecting to the HDMI terminal**

Use a separately sold mini-HDMI cable to connect to a TV.

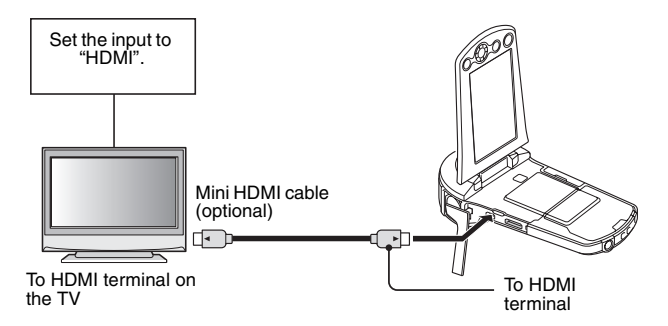

# CONNECTING TO A TV **CONNECTING TO A TV**

# English **44** Download from Www.Somanuals.com. All Manuals Search And Download.

# **PLAYING BACK ON A TV**

- After connecting the camera to the television, switch the TV input to the terminal to which the camera is connected.
- The playback method is the same as when viewing images on the camera's monitor. (Use the TV controls to adjust the volume.)
- The same playback procedure as when playing back with the camera is used to play back audio recordings as well.

#### **CAUTION**

#### **Insert and pull out the cable carefully**

- When connecting the cables, make sure that the cable plugs are correctly oriented and that they match the shapes of the terminal sockets on the devices. Push the plugs in straight when connecting them. If undue force is used to connect a cable, it may permanently damage the connector pins in the terminal socket.
- Do not use excessive force when connecting and disconnecting cables.

# <span id="page-67-0"></span>**OBTAINING THE INSTRUCTION MANUAL**

The Instruction Manual that explains the features in detail can be downloaded from our website.

• "Adobe Reader" is required to view the Instruction Manual. If Adobe Reader is not already installed on your computer, a link to the website from which you can download it can be found on our website.

## **Contents of the Instruction Manual**

Explanations for the functions indicated below can be found in the downloadable Instruction Manual. Please be sure to obtain and use the Instruction Manual.

HOW TO READ THIS MANUAL QUICK SEARCH BY OPERATION CHECKING THE INCLUDED ACCESSORIES How to use the accessories ABOUT THE CARD Media cards that can be used with this camera What "card" means in this manual GETTING THE MOST OUT OF YOUR CAMERA High-quality images with "Full High Definition\*" Includes SIMPLE mode for quick-and-easy operation Image stabilizer for sharp pictures Capture clear images of the targeted subject Eye-Fi smart SYSTEM MAP

#### **B** SETUP

PARTS NAMES CHARGING THE BATTERY PACK Charging the battery pack INSTALLING THE CARD INSTALLING THE BATTERY PACK Installing the DC adaptor (sold separately: VAR-A3U/A3EX) About the temperature alert icon  $\sqrt{\triangle}$ TURNING THE CAMERA ON AND OFF Turning on the camera Turning off the camera Turning on the camera when the power save (sleep) mode is active DATE AND TIME SETTING

**45** English Download from Www.Somanuals.com. All Manuals Search And Download.

SWITCHING BETWEEN THE RECORDING MODE AND PLAYBACK MODE SWITCHING THE OPERATING MODE

Switching between the SIMPLE and NORMAL modes Accessing/exiting the SIMPLE/NORMAL Mode Menu Screen Overview of the SIMPLE Mode Setting Screen Overview of the NORMAL Mode Setting Screen

#### **SIMPLE**

#### **SHOOTING**

BEFORE TAKING PICTURES For best results Using the autofocus Select the recording size Select the focus setting Hints for taking pictures VIDEO CLIP RECORDING SHOOTING SINGLE SHOTS Using the LED light SHOOT A STILL IMAGE WHILE RECORDING A VIDEO CLIP MACRO-PHOTOGRAPHY (ZOOM)

#### **PLAYBACK**

PLAYING BACK VIDEO CLIPS AND STILL IMAGES How to save one frame from a video clip as a still image SLIDESHOW PLAYBACK PLAYBACK VOLUME DELETING FILES Delete single/delete all/delete folder Delete selected PLAYBACK MODES

21-image display playback Selecting the playback folder Magnifying (zooming in) the image

#### **NORMAL**

#### **SHOOTING**

RECORDING MENU 1 Video setting Still image setting Scene select setting Filter setting Self-timer setting RECORDING MENU 2 Motion compensation (image stabilizer) setting Focus range setting

English **46** Download from Www.Somanuals.com. All Manuals Search And Download.

Focus mode setting Light-measuring mode setting ISO sensitivity setting RECORDING MENU 3 White balance setting Exposure setting Subject chaser settings High sensitivity mode setting Digital zoom setting Exposure compensation Storage folder setting

#### **PLAYBACK**

PLAYBACK MENU 1 Slideshow settings File protect setting Resize Rotate

PLAYBACK MENU 2 Correcting the image Editing video clips Printing instructions FILE INFO DISPLAY

#### **COPTION SETTINGS**

DISPLAY THE OPTION SETTING MENU INTRODUCTION TO THE OPTION SETTING MENUL Shortcut setting TV output setting File No. continued setting Formatting (initializing) CHECKING THE REMAINING CARD MEMORY Checking the remaining number of images and video recording time For audio recordings CHECKING THE REMAINING BATTERY PACK CHARGE

#### **COTHER DEVICES AND CONNECTIONS**

#### **CONNECTING TO A TV**

CONNECTING TO A TV Connecting to a video input terminal Connecting to the HDMI terminal PLAYING BACK ON A TV

#### **CONNECTING TO A PRINTER**

PRINTING

**47** English Download from Www.Somanuals.com. All Manuals Search And Download.

#### **APPENDICES**

COMMONLY ASKED QUESTIONS

TROUBLESHOOTING

Camera

Notes regarding the Scene Select feature and filters

**SPECIFICATIONS** 

Camera

Camera connectors

Battery life

Possible No. of Images/Possible Shooting Time/Possible Recording Time Concerning the multi-indicator

Supplied battery pack charger

Supplied Li-ion battery pack

**Others** 

Before capturing those important shots, be sure to first take a test shot to confirm that your camera is set up and ready to go

HINTS FOR TAKING PICTURES

## **How to obtain the Instruction Manual**

The Instruction Manual that explains the camera functions in detail can be obtained from the SANYO website.

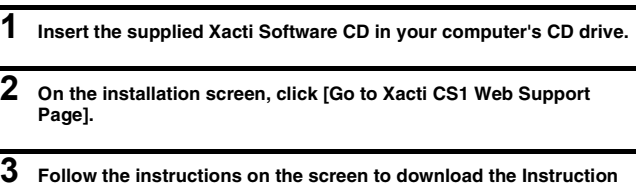

- **Manual.**
	- "Adobe Reader" is required to view the Instruction Manual. Adobe Reader can be found in the Xacti Software CD.
# **ABOUT THE EYE-FI TRANSFER FEATURE**

By inserting a commercially sold Eye-Fi card (SD card with wireless LAN) in your camera, you can easily upload photos to your computer, a sharing site, etc. automatically via a Wi-Fi network. Also, you can transfer video files if your Eye-Fi card has a video upload function. The Eye-Fi card settings can be performed using the Eye-Fi Manager, but in addition, the settings below can be performed with this camera.

- Eve-Fi automatic transfer ON/OFF
- Automatic halt of Eye-Fi operation when battery is low
- AC adaptor connection restrictions (may or may not be supported, depending on the camera)
- SSID setup/delete

#### **HINT**

- The Instruction Manual for the Eve-Fi transfer feature can be obtained from the Sanyo websit[e \(page 49\)](#page-71-0).
	- \* "Adobe Reader" is required to view the Instruction Manual. Adobe Reader can be found in the Xacti Software CD.

# **COMMONLY ASKED QUESTIONS**

If you have a question about the camera operation, you might find the answer in this compilation of commonly asked questions.

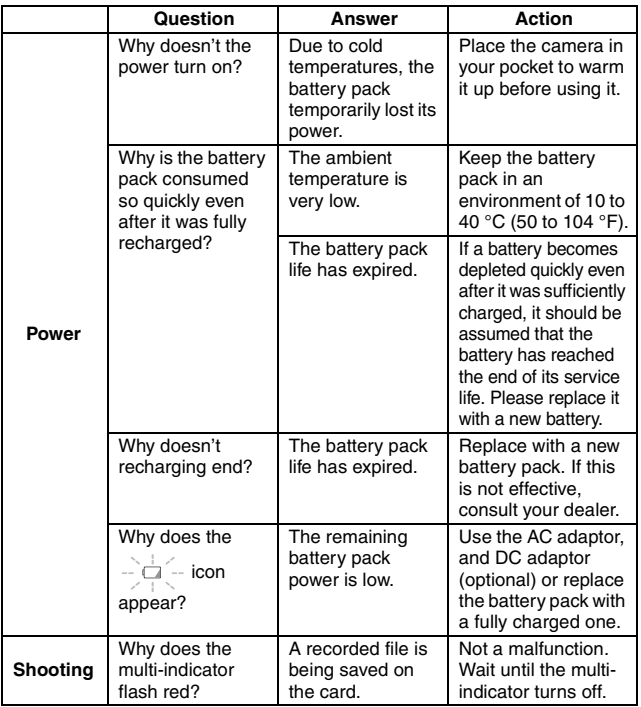

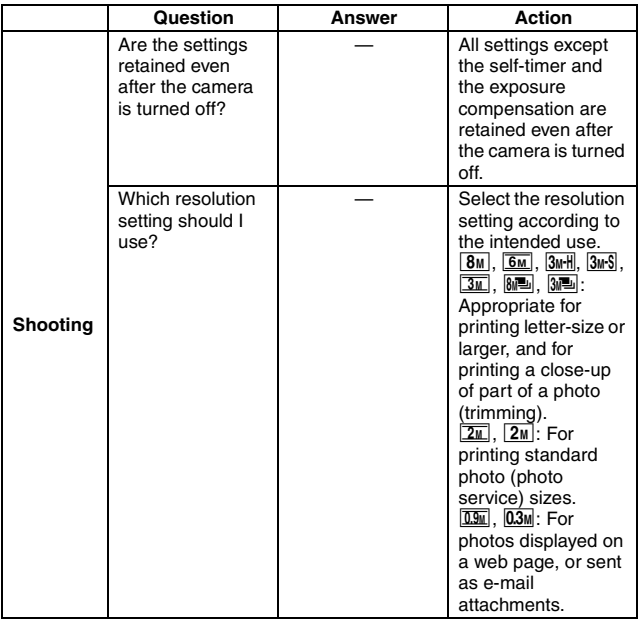

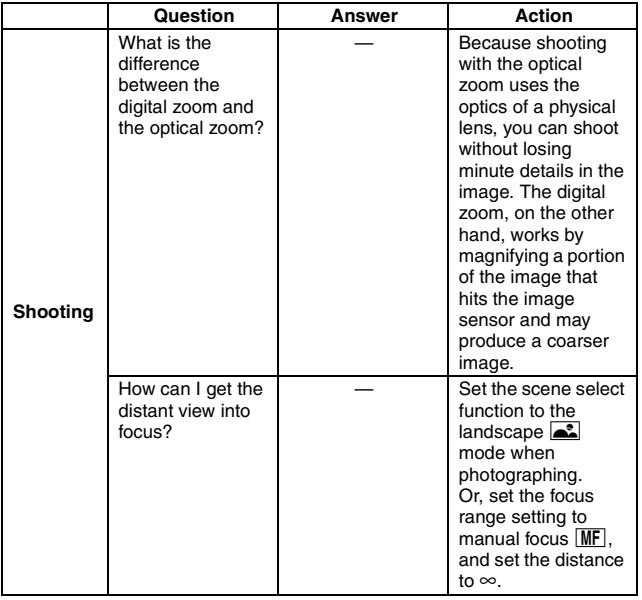

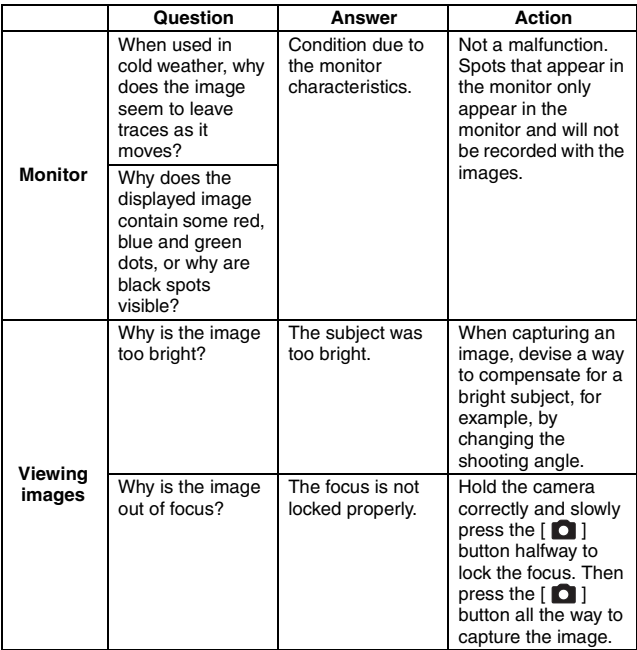

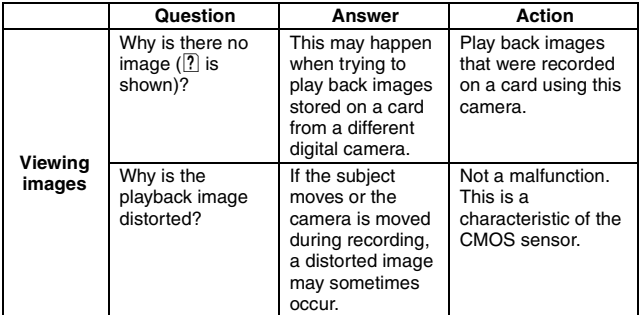

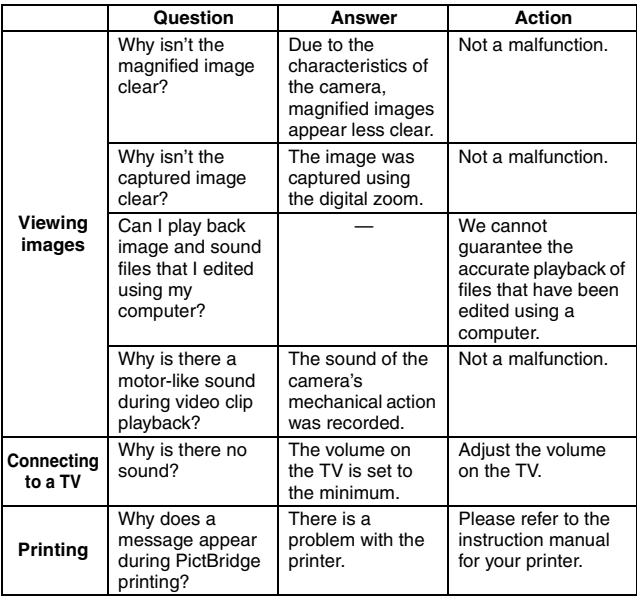

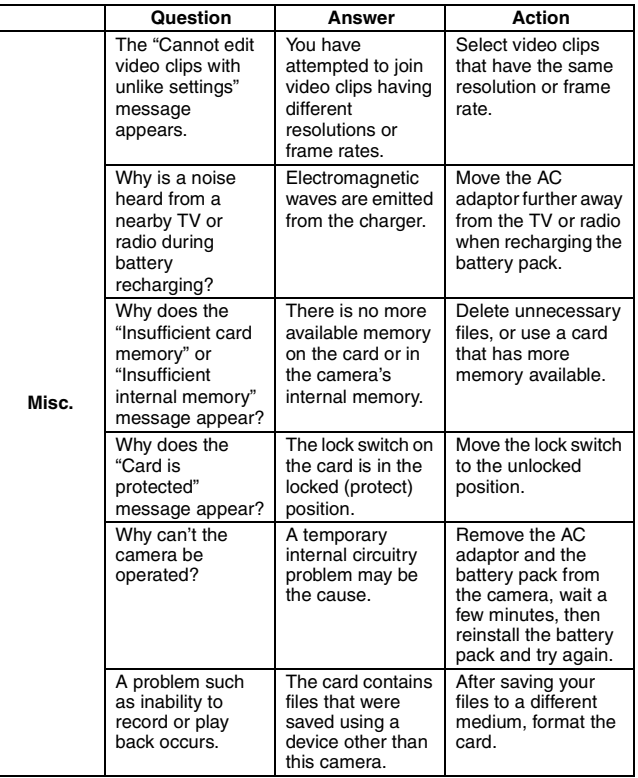

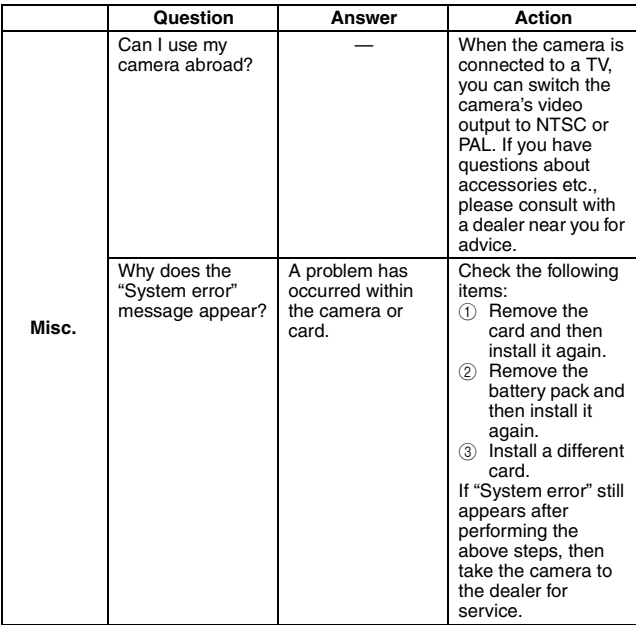

# **SPECIFICATIONS**

## **Camera**

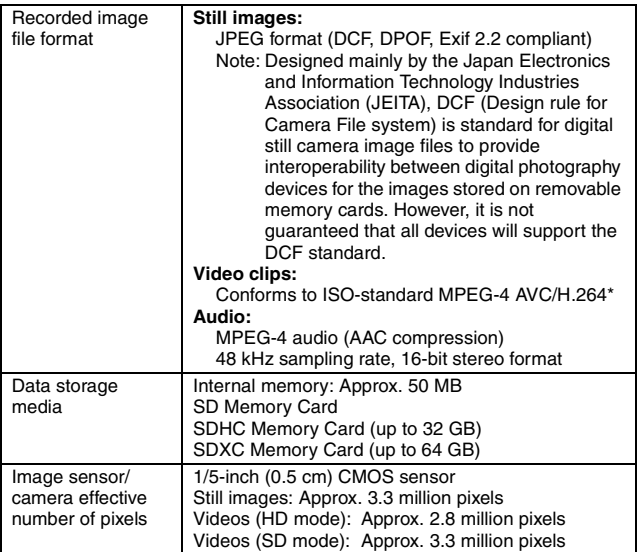

\* Video clip files recorded with models VPC-CA65 and VPC-CG65 are in the same H.264 format as this model. However, such files cannot be played back, since they are not compatible due to differences such as the data compression method.

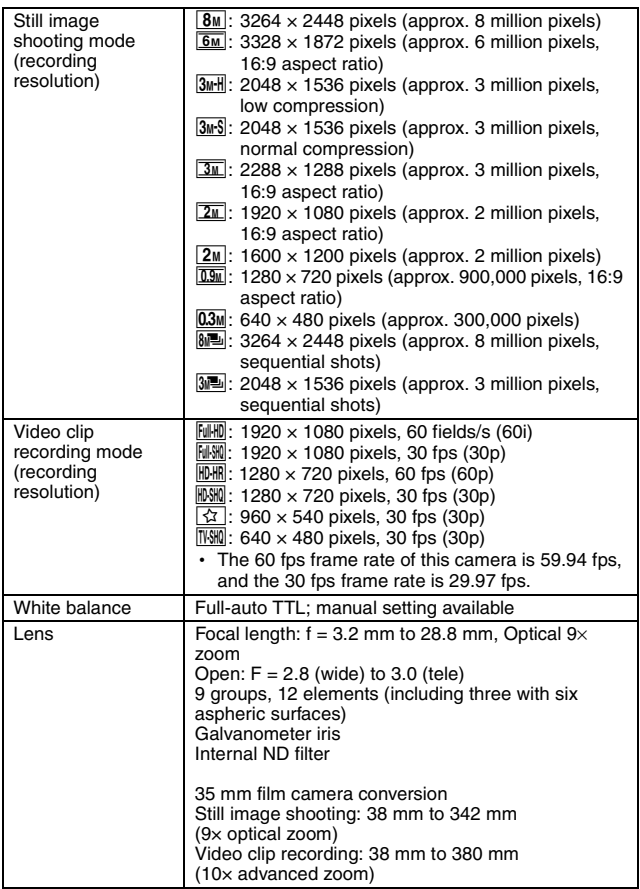

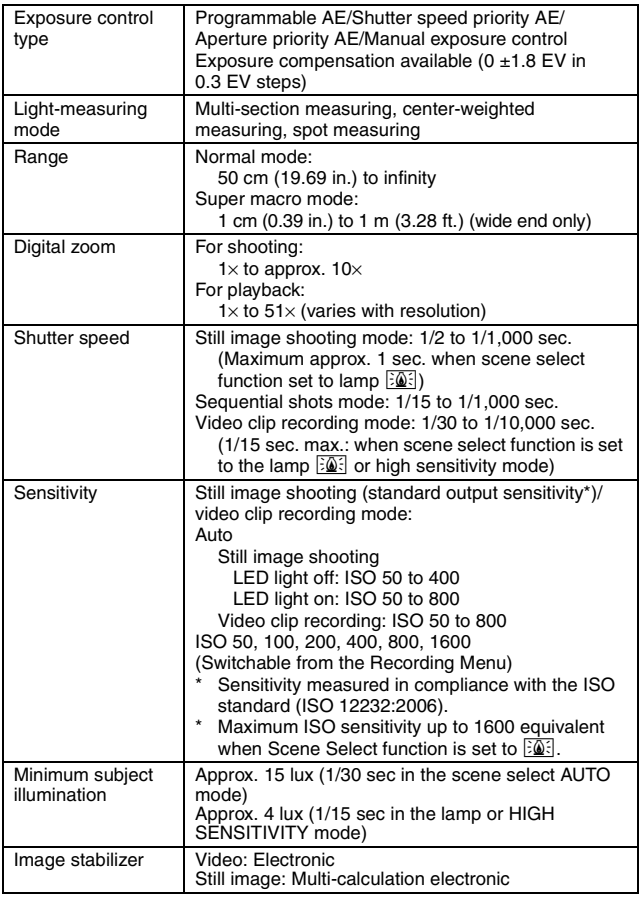

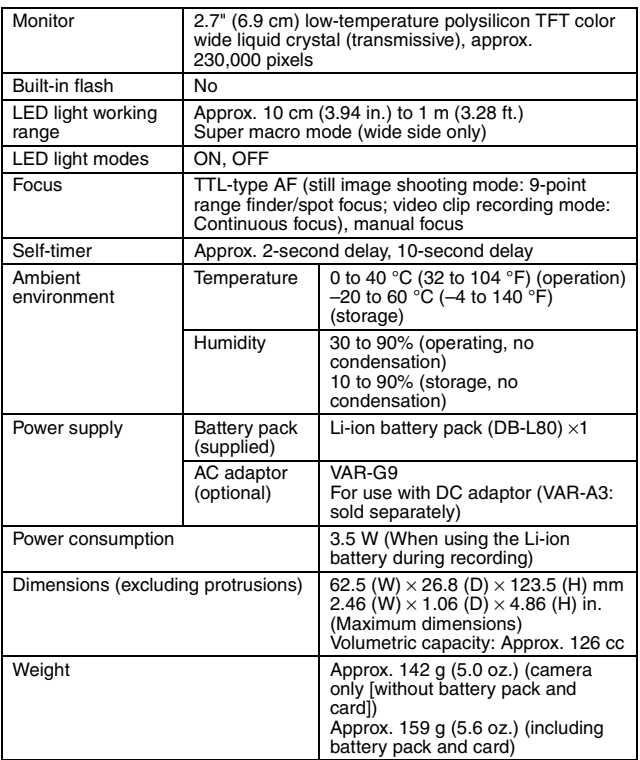

### **Camera connectors**

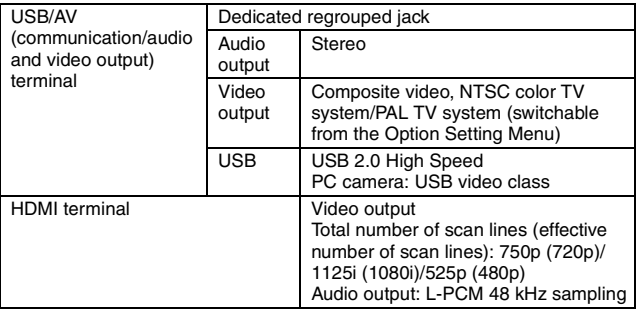

## **Battery life**

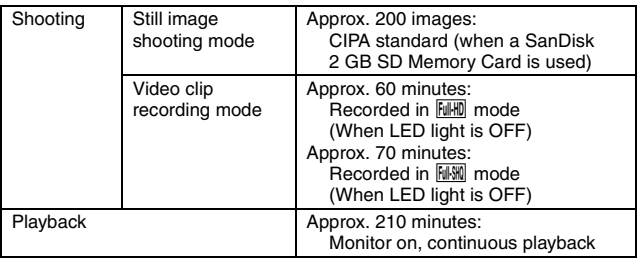

- Until battery pack runs out when using a fully charged battery pack at a 25 °C (77 °F) ambient temperature.
- The operation time may vary depending on the conditions of the battery pack and the conditions of use. Especially when used at temperatures below 10 °C (50 °F), the battery pack operation time is significantly reduced.

#### **Possible No. of Images/Possible Shooting Time/ Possible Recording Time**

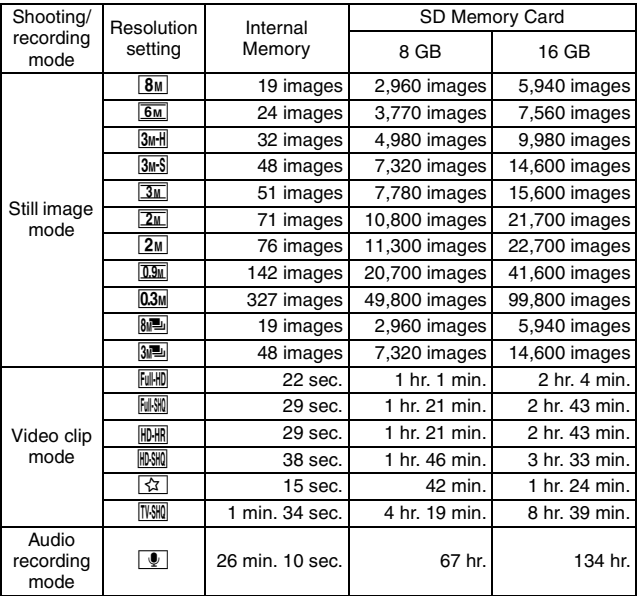

• If the continuous recording time of a voice memo exceeds about 13 hours, the recorded file is saved once, and then recording continues in a new file. In the video clip recording mode, when the size of the file being recorded exceeds 4 GB, the recorded file is saved once, and then recording continues in a new file. (These 4 GB segments are automatically created. The recording session continues until you stop recording, but voice memo recording is temporarily interrupted while the file is being saved.)

- The above values apply when an SD Memory Card by SanDisk is used.
- Even with cards of the same capacity, the amount of data that can actually be stored may differ depending on the card brand, etc.
- The continuous shooting time for each video clip will differ depending, for example, on the card capacity, environmental conditions (temperature and shooting conditions, etc.).

## **Concerning the multi-indicator**

The camera's multi-indicator will light, flash, or be off, depending on the different camera operations.

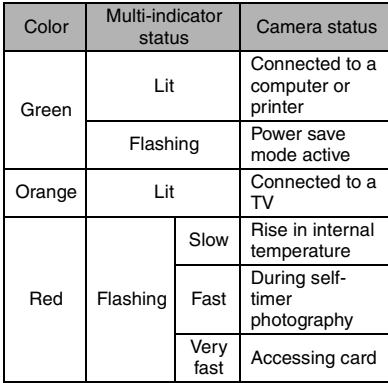

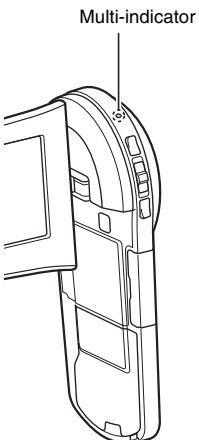

## **Supplied battery pack charger**

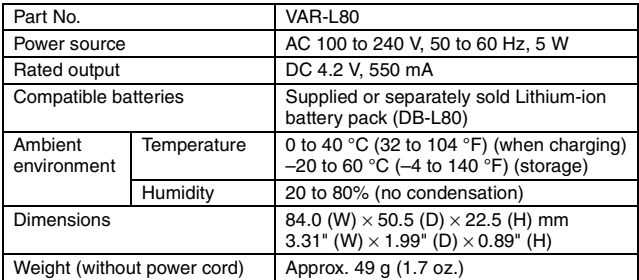

• When using the supplied battery pack charger abroad, the power cord may need to be replaced in accordance with local requirements. Please contact your local dealer for details.

### **Supplied Li-ion battery pack**

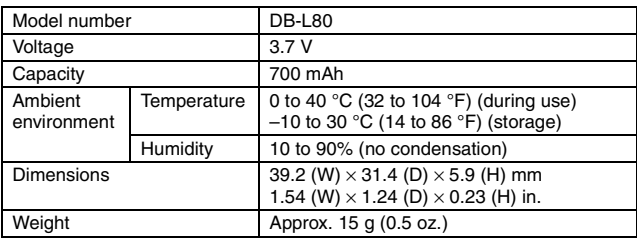

# **Others**

Mac OS is a trademark of Apple Inc., registered in the U.S. and other countries.

Microsoft and Windows are registered trademarks of Microsoft Corporation in the USA and other countries.

Intel and Pentium are registered trademarks of Intel Corporation (USA). In this manual, the Microsoft<sup>®</sup> Windows<sup>®</sup> 2000 operating system, Microsoft<sup>®</sup> Windows<sup>®</sup> XP operating system, Microsoft<sup>®</sup> Windows<sup>®</sup> Vista operating system, and Microsoft® Windows® 7 operating system are collectively referred to as "Windows".

Software Red Eye by FotoNation<sup>™</sup> 2003-2005 is a trademark of FotoNation<sup>®</sup> Inc.

Red Eye software<sup>©</sup> 2003-2005 FotoNation In Camera Red Eye - covered by U.S. Patent No. 6,407,777. Other patents Pending.

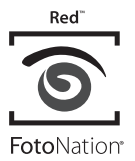

SDXC logo is a trademark.

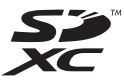

HDMI, the HDMI logo and High-Definition Multimedia Interface are trademarks or registered trademarks of HDMI Licensing, LLC.

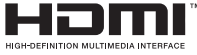

Eye-Fi is a registered trademark of Eye-Fi, Inc.

All other company and product names are registered trademarks or trademarks of their respective owners.

#### **CAUTION**

- It is forbidden to copy this manual, whole or in part, without prior written permission.
- All images and illustrations given in this manual are for explanation purposes and may differ slightly from that of the actual product. Also, actual specifications are subject to change without prior notice and therefore may differ from the contents of this manual.

#### **Before capturing those important shots, be sure to first take a test shot to confirm that your camera is set up and ready to go**

- Sanyo Electric shall not be held responsible for any problems resulting from the use of this camera.
- Sanyo Electric declines all responsibility for damages due to improper use of the camera, failure to adhere to the instructions given in this manual, or repairs or changes done by those other than a technician authorized by the manufacturer.
- Sanyo Electric shall not be held responsible for any damage caused by optional devices or consumable items used with the camera other than those supplied with the camera or those specified by Sanyo Electric.
- Sanyo Electric shall not be held responsible for any losses or loss of revenue resulting from the loss of data caused by the malfunction, or the repairing of a malfunction, of the camera.
- The images captured with this camera will differ in quality from pictures taken with a standard film camera.

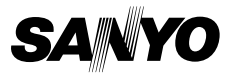

#### **SANYO Electric Co., Ltd.**

Download from Www.Somanuals.com. All Manuals Search And Download.

Free Manuals Download Website [http://myh66.com](http://myh66.com/) [http://usermanuals.us](http://usermanuals.us/) [http://www.somanuals.com](http://www.somanuals.com/) [http://www.4manuals.cc](http://www.4manuals.cc/) [http://www.manual-lib.com](http://www.manual-lib.com/) [http://www.404manual.com](http://www.404manual.com/) [http://www.luxmanual.com](http://www.luxmanual.com/) [http://aubethermostatmanual.com](http://aubethermostatmanual.com/) Golf course search by state [http://golfingnear.com](http://www.golfingnear.com/)

Email search by domain

[http://emailbydomain.com](http://emailbydomain.com/) Auto manuals search

[http://auto.somanuals.com](http://auto.somanuals.com/) TV manuals search

[http://tv.somanuals.com](http://tv.somanuals.com/)